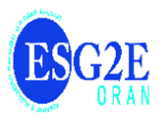

**République Algérienne Démocratique et Populaire Ministère de l'Enseignement Supérieur et de la Recherche Scientifique Ecole supérieure en génie électrique et en énergétique**

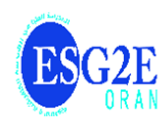

# **SUPPORT PEAGOGIQUE DE TRAVAUX PRATIQUES RESEAUX INFORMATIQUES PAR SIMULATION**

**PROGRAMME DE 4ème année, semestre 1 Spécialité : Génie électrique**

> **Par : Dr. Belhadri Abdelkader Dr. Khatir Nadjia**

## *Avant-propos*

Dans ce support de travaux pratiques sur les réseaux informatiques destiné spécialement aux étudiants de la 4ème année de l'école supérieure en génie électrique et énergétique d'Oran (ESGEEO), vous trouveriez une claire description de l'outil choisi pour la simulation des réseaux informatiques , à savoir, CISCO PACKET TRACER, annexée par une batterie de travaux pratiques bien sélectionnés afin de se familiariser avec cet outil d'une part et d'autre part, de pouvoir réaliser des réseaux locaux informatiques simples et complexes.

# **Sommaire**

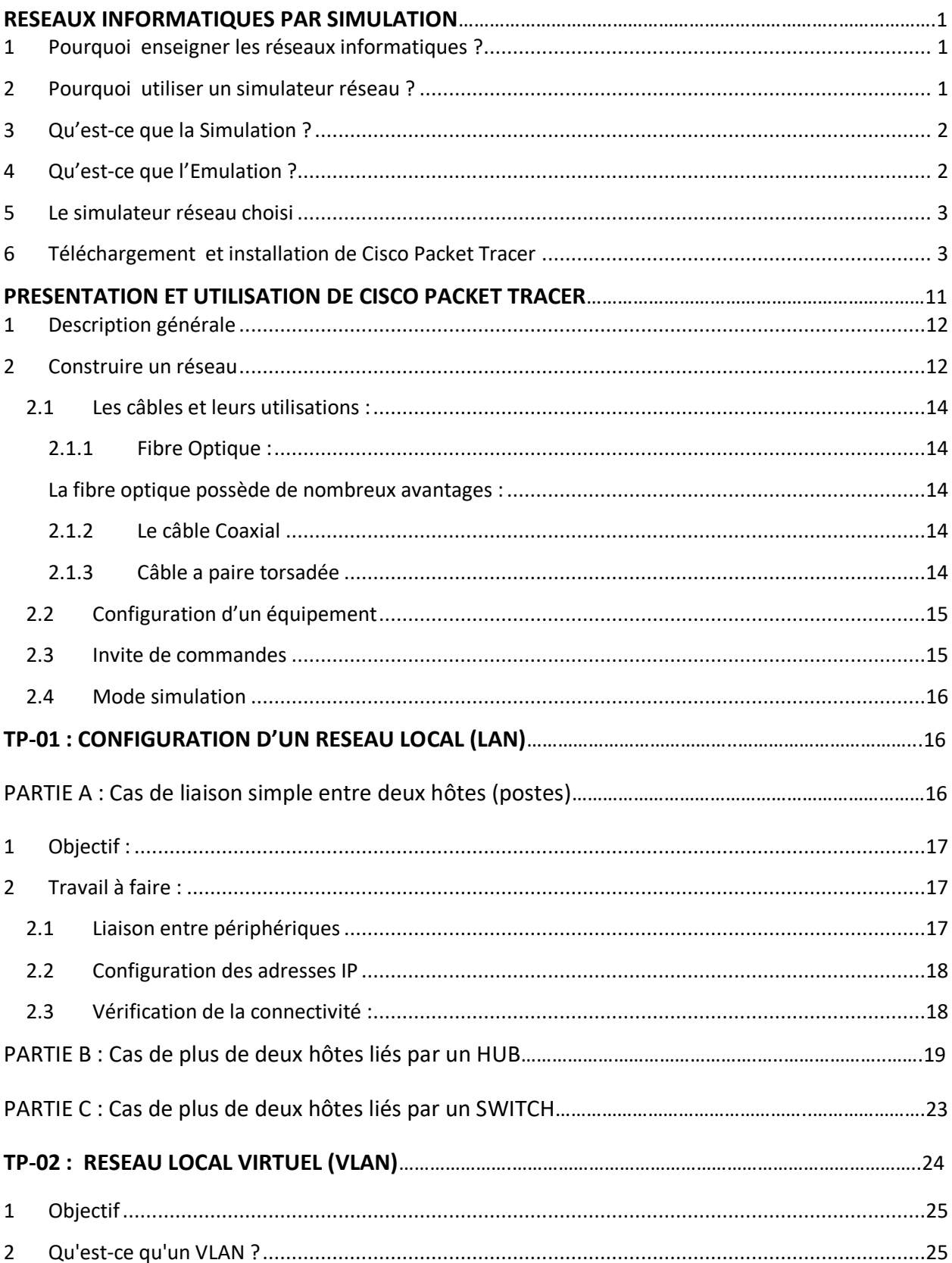

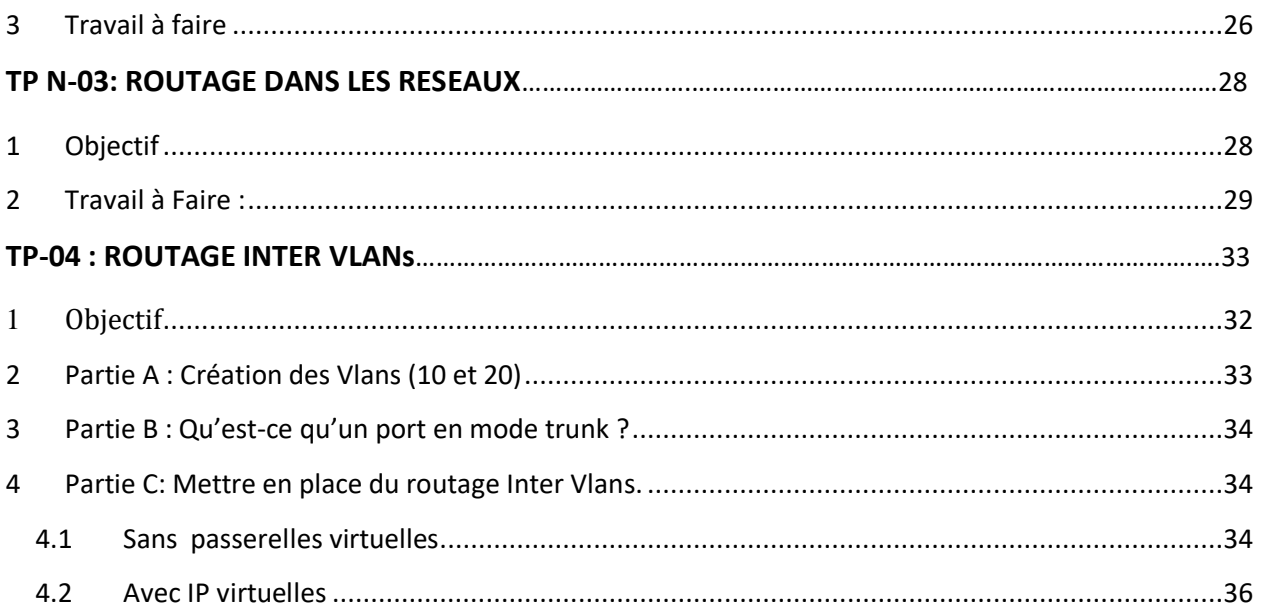

## **RESEAUX INFORMATIQUES PAR SIMULATION**

### <span id="page-4-0"></span>**1 Pourquoi enseigner les réseaux informatiques ?**

Il est très important de faire savoir l'utilité d'apprendre ce module pour la spécialité de génie électrique et toutes les autres spécialités de sciences techniques. En effet, dans l'industrie moderne appelée aussi industrie 4.0, toutes les opérations de production sont automatisées et il n'y a plus l'intervention manuelle. Dans cette industrie moderne l'homme est remplacé par un ordinateur ou un robot. De même pour les réseaux électriques où la production de l'énergie et sa distribution est contrôlée par un réseaux informatique appelé *Smart Grid* d'où la nécessité d'apprendre les bases de ce module.

#### <span id="page-4-1"></span>**2 Pourquoi utiliser un simulateur réseau ?**

Comme en programmation pour le développement d'applications, l'architecture de réseaux informatiques, nécessite de réaliser des tests avant le déploiement (mise en marche officielle). Cette bonne pratique est indispensable pour vous éviter de nombreuses erreurs en déploiement qui pourraient imposer des coûts de maintenance très élevés. En effet, il s'arrive souvent de travailler sur du matériel qu'on ne connait pas forcément. Pour un ingénieur concepteur de réseaux informatique, le fait de l'acheter avant de se rendre chez le client n'est évidemment pas envisageable étant donné le prix des équipements. On regarde donc avant si on peut le configurer sur un simulateur et le tester en amont. De cette façon, on arrive plus confiant et plus professionnel face au client.

Donc, un logiciel de simulation répond facilement à ces attentes et sans coûts supplémentaires.

#### <span id="page-5-0"></span>**3 Qu'est-ce que la Simulation ?**

La simulation, en général, est une représentation fictive de la réalité. Il s'agit **d'imiter une situation**. Vous connaissez sûrement les simulateurs de vol qui permettent aux pilotes de s'entraîner sans utiliser un avion d'entrainnement. Et bien c'est la même chose dans le cadre des réseaux. La simulation réseau revient à reproduire l'architecture d'un réseau sans utiliser des équipements physiques. En d'autres termes, comme le pilote d'avion apprend à voler sans avion, vous allez apprendre à construire et à gérer un réseau informatique sans utiliser d'équipements physiques. Pour cela, la simulation passe par un logiciel qui calcule, en prenant en compte leurs caractéristiques d'un système, pour prédire ce qui devrait être se produire. Pour la simulation des réseaux informatiques, il existe de nombreux simulateurs (logiciels). Entre autres, on cite le simulateur Cisco Packet Tracer

### <span id="page-5-1"></span>**4 Qu'est-ce que l'Emulation ?**

Alors que la simulation vise à imiter un modèle abstrait, l'émulation permet non pas de modéliser, mais bel et bien de **reproduire à l'identique** le comportement d'un logiciel et son architecture matérielle. Ce terme n'apparaît qu'en informatique. Un des exemples connu est l'émulateur des réseaux informatiques notamment, cisco packet tracer où les ordinateurs, les switchs, les routeurs ou les compsoants réseau en général sont émulé par des logiciels qui s'éxécutent exactement de la même façon que ces composants physiques.

Plus clairement, au lieu d'utiliser un switch réel (ou physque) on l'émule par un logiciel qui fait exactement ses mêmes fonctions. De même pour tous les autres composants du réseau.

**Emuler est donc, « simuler, sur un ordinateur, le comportement d'un équipement ». Il faut voir dans l'émulation une imitation du comportement physique d'un matériel par un logiciel**

## <span id="page-5-2"></span>**5 Le simulateur réseau choisi**

Le simulateur **Cisco Packet Tracer** a été choisi pour plusieurs raison. Cet outil puissant et simple est un logiciel crée par CISCO SYSTEMS qui le fournit gratuitement aux centres de formation, étudiants, curieux et professionnels pour qu'ils puissent vérifier le comportement et l'activité d'un réseau informatique. Il fournit la visualisation, la création, la simulation, l'évaluation et aussi facilite l'enseignement et l'apprentissage des concepts technologiques complexes en permettant aux concepteurs de réseaux de créer un réseau informatique avec un nombre presque illimité de périphériques. En bref, vous pourrez architecturer vos réseaux simples et complexes, et les simuler virtuellement, comme si vous y étiez !

Ainsi, Cisco Packet Tracer :

- **simule le comportement de deux interfaces réseaux connectées** à l'aide d'un câble ethernet
- **simule** graphiquement le comportement d'un protocole réseaux (icmp, arp, etc…);
- **simule routeur, switch et autres ordinateurs ou serveurs.** Dans le cas du routeur, c'est exactement le même logiciel du routeur physique que vous installerez dans Cisco Packet Tracer. Les milliers de lignes de code des routeurs les plus performants s'exécuteront exactement comme ils le feraient dans le monde réel. Vous êtes donc assurés d'obtenir les mêmes comportements qu'en production ;

## <span id="page-6-0"></span>**6 Téléchargement et installation de Cisco Packet Tracer sur machine windows 7,8, 10 – 32/64 bits:**

La version 7 de Cisco Packet Tracer sur Windows est la dernière version actuellement disponible au téléchargement pour les membres de Cisco Netacad. Le logiciel peut être téléchargé sur le site Web de Cisco Networking AcademyTM. Suivant l'ordinateur, choisir le package pour 32 bits ou 64 bits.

Vous Cliquez sur le fichier .exe que vous avez téléchargé.

L'écran ci-dessous apparaît. Sélectionnez «j' accepte le contrat » et cliquez sur «suivant»

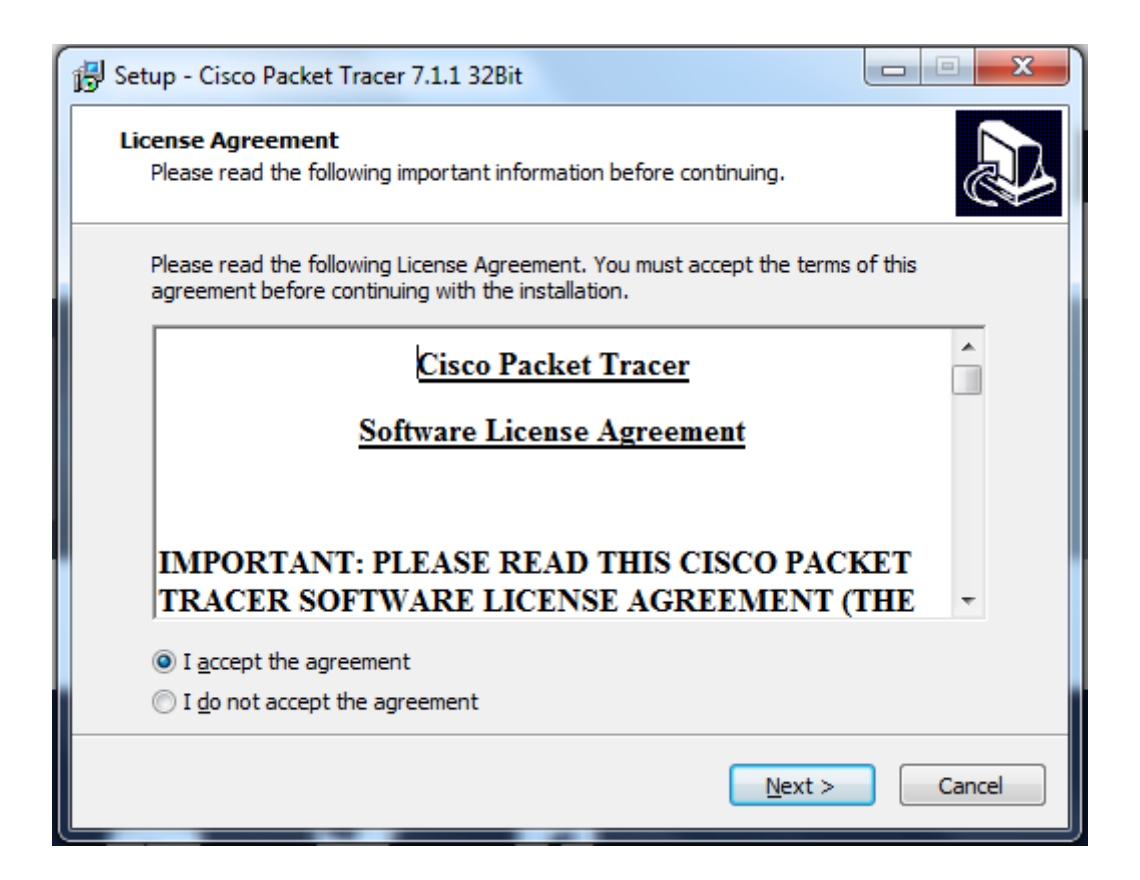

Le programme d'installation indiquera le dossier dans lequel le logiciel sera créé. Si vous voulez changer le dossier, vous pouvez le changer. Cliquez sur «suivant».

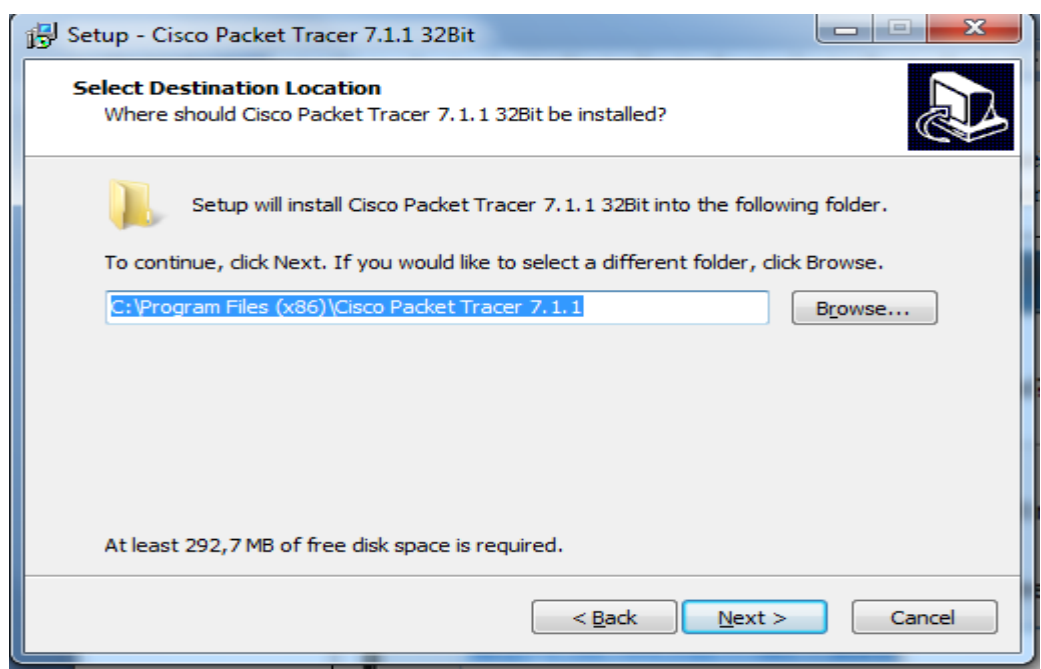

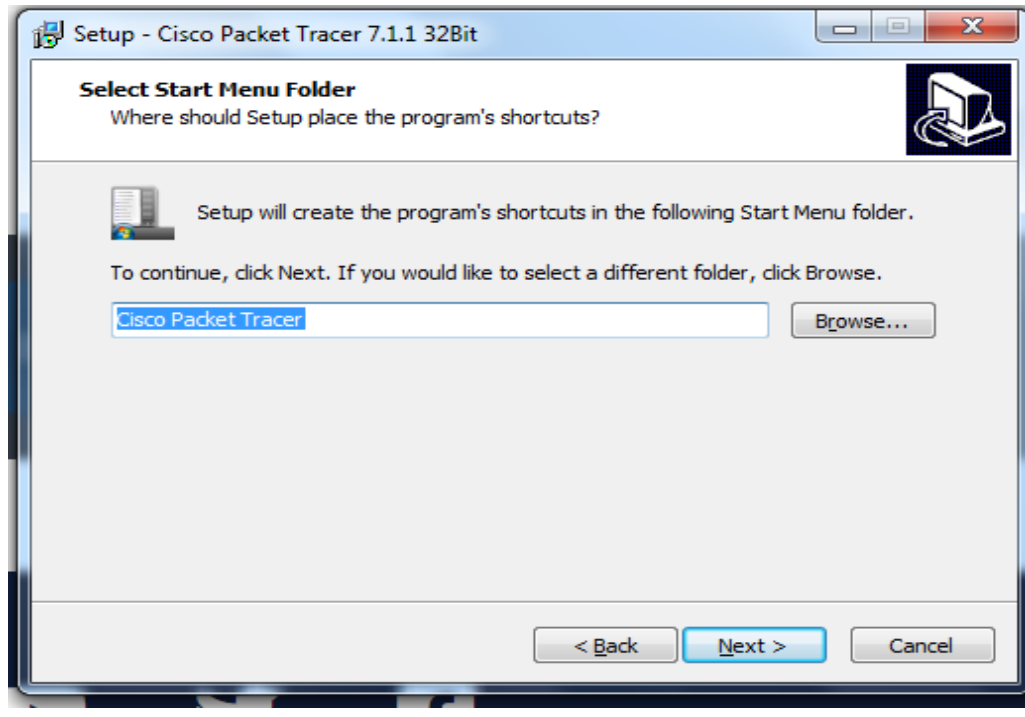

Le programme vous demandera si vous souhaitez créer une icône de bureau et une icône de lancement rapide. Faites votre propre choix et cliquez sur «suivant».

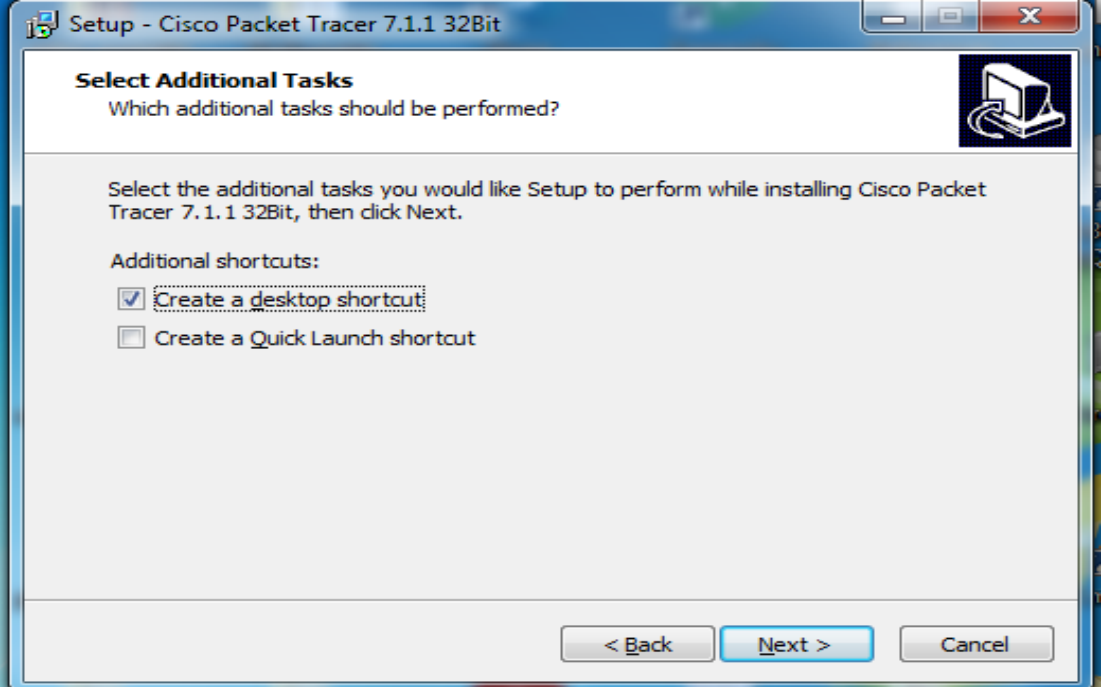

Cliquez maintenant sur « Installer ».

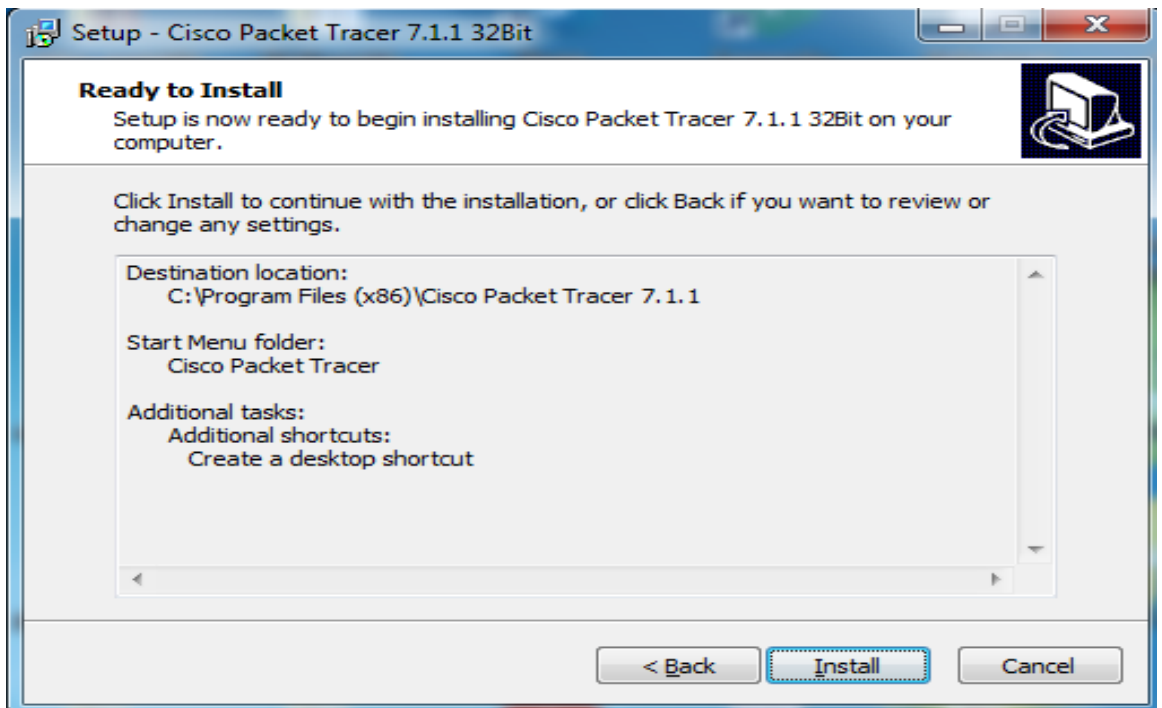

L'installation commence ….

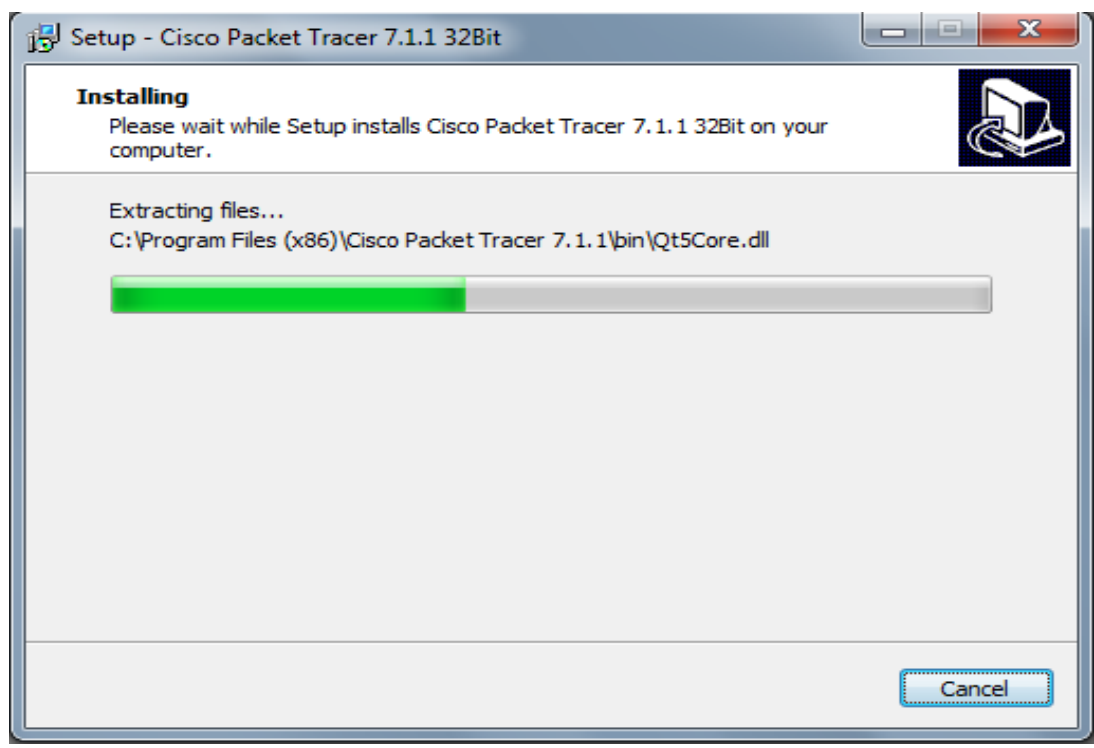

### Cliquez sur « Terminer ».

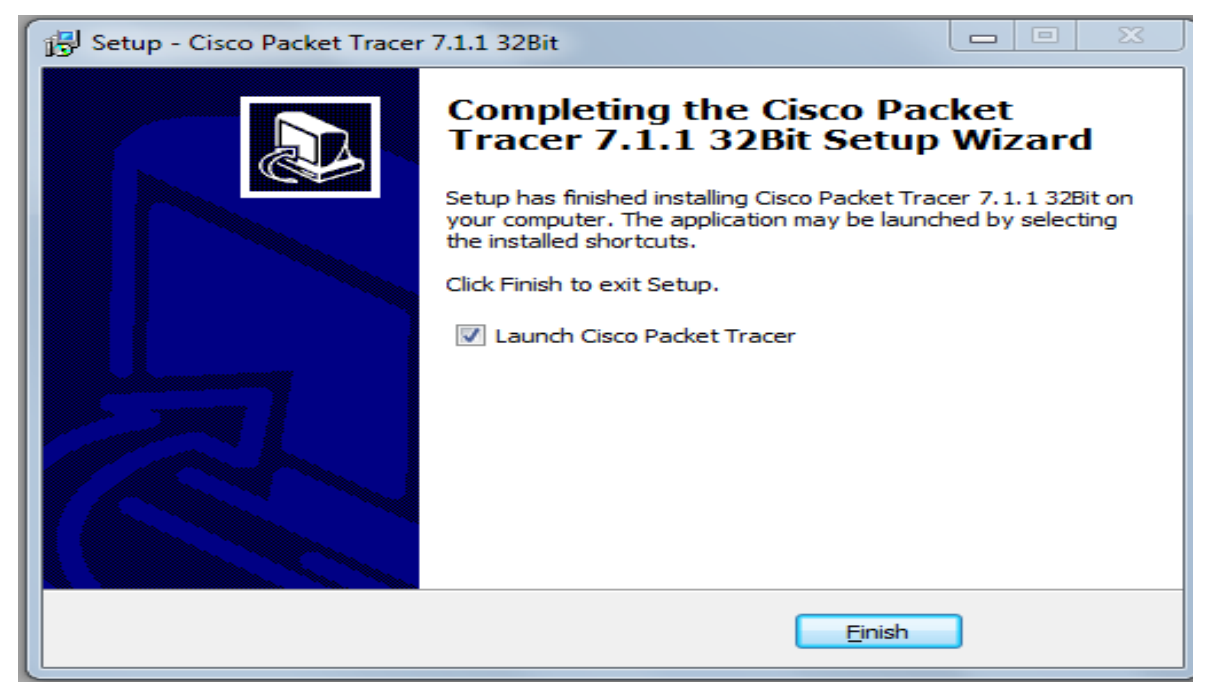

Une fenêtre apparaît vous demandant de fermer ou de redémarrer votre ordinateur. Cliquez sur « OK ».

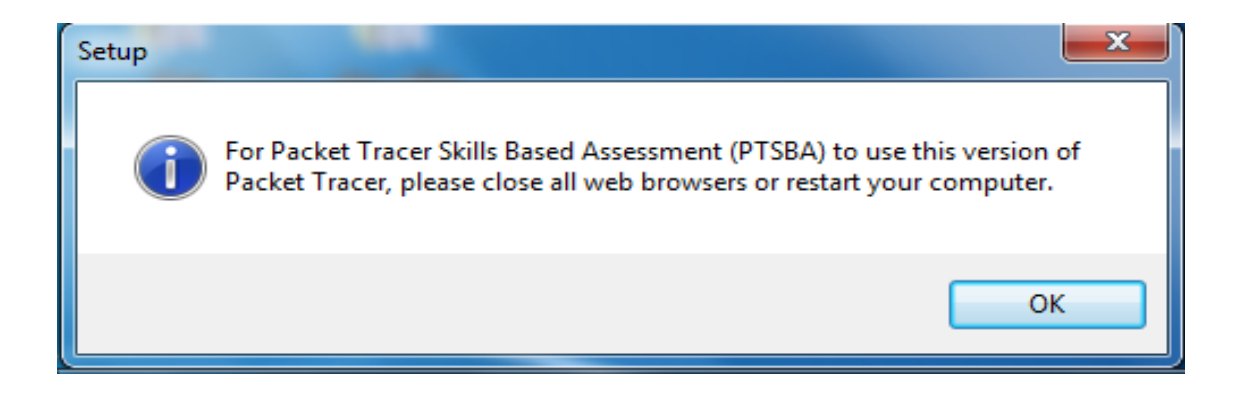

Packet tracer vous confirme le répertoire de sauvegarde de fichiers des utilisateurs dans. Faites « OK ».

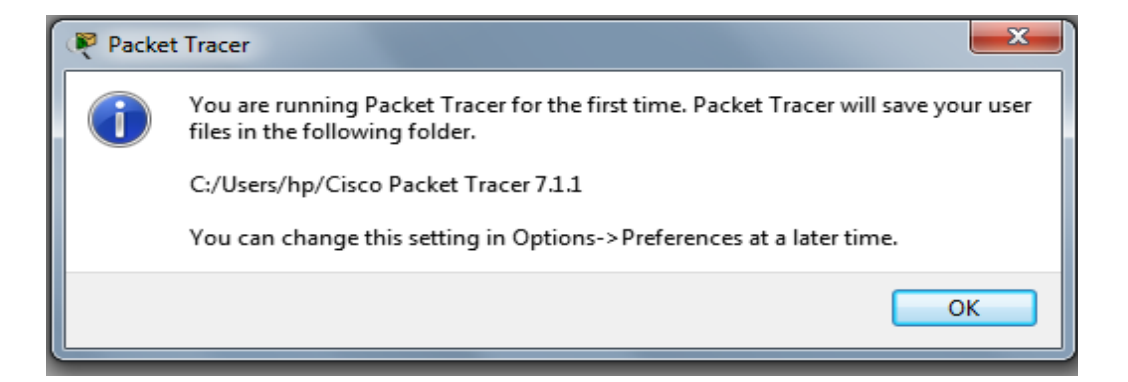

Packet Tracer serait automatiquement lancé….

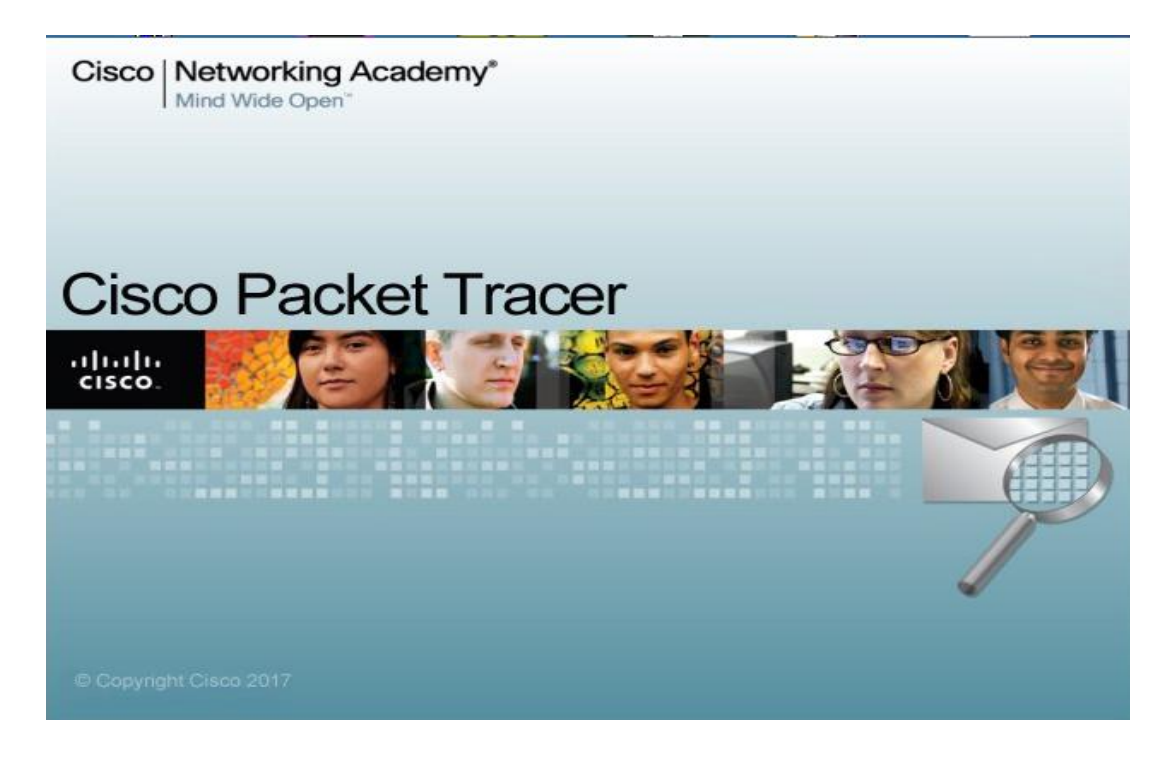

Lors de votre première utilisation, Packet Tracer vous demande une authentification avec votre identifiant et votre mot de passe netacad.com.

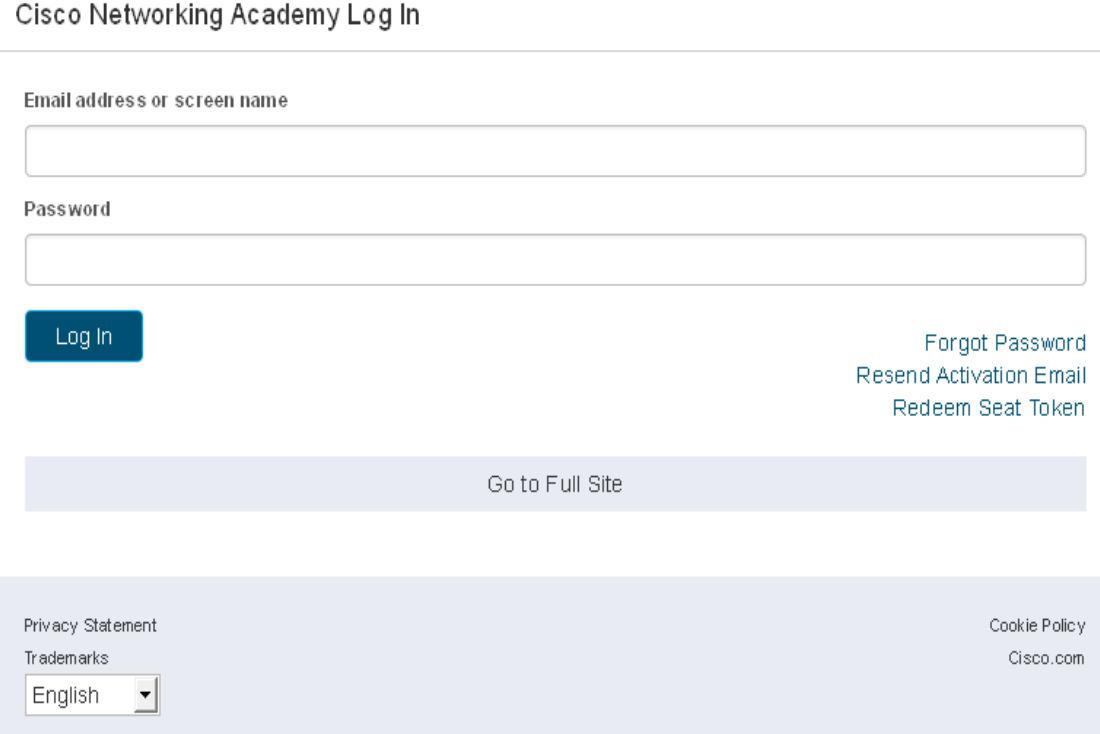

Vous aurez besoin d'un compte Netacad pour cela, vous pouvez s'inscrire sur le site : **https:// Netacad.com**

Vous vous souvenez bien de votre login et mot de passe, parce que vous l'aurez besoin dans la page d'authentification.

Ensuite, la fenêtre suivante. Cliquez sur « Autorisé l'accès ».

.

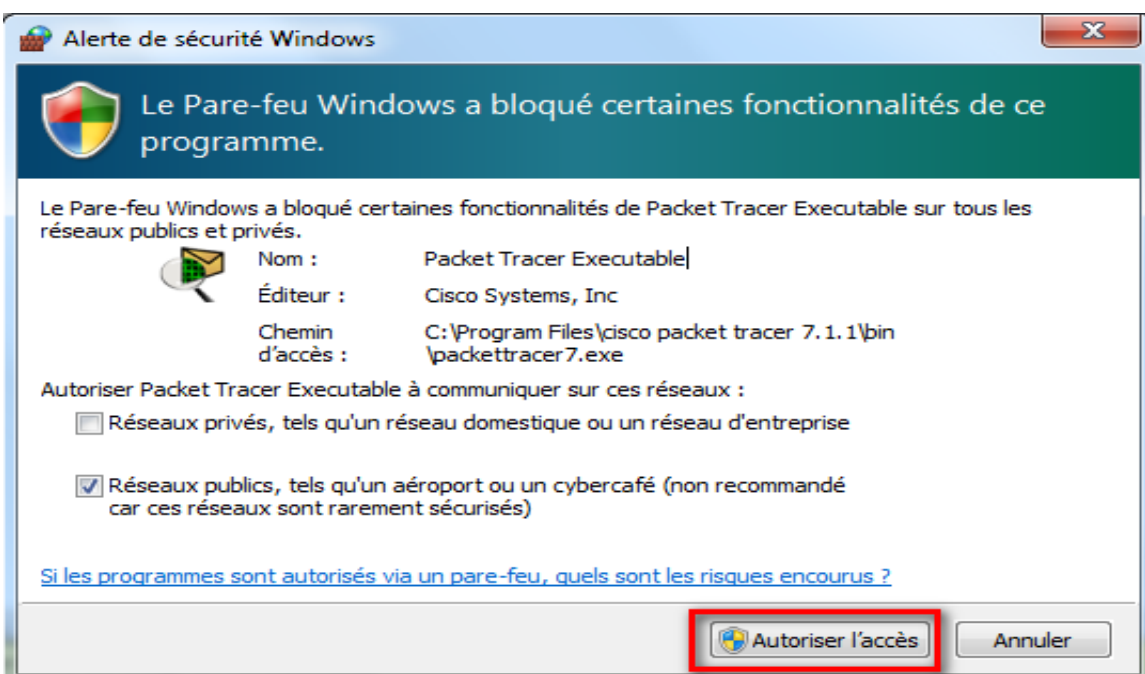

Finalement, vous aurez le lancement de votre simulation :

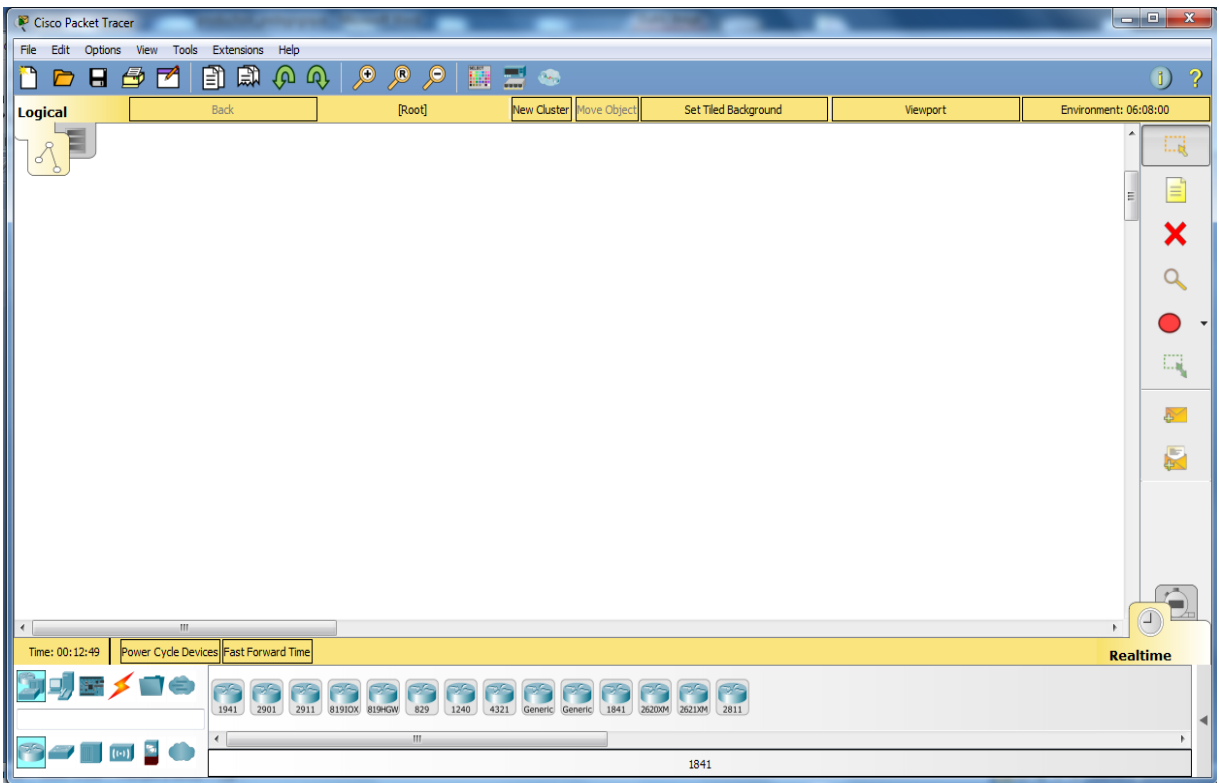

# **Présentation et utilisation de Cisco Packet Tracer**

| Cisco Packet Tracer                                                                                                    | $\blacksquare$ $\blacksquare$<br>$\mathbf{x}$ |
|----------------------------------------------------------------------------------------------------|-----------------------------------------------|
| File<br>Edit Options<br>Help<br><b>View</b><br>Tools<br>Extensions                                                                            |                                               |
| 鳯<br>Ð<br>Q<br>$\sqrt{2}$<br>$\mathcal{L}$<br>$\omega$<br>$\infty$<br>◸<br>Θ<br>色<br>82<br>$\mathcal{L}_{\mathcal{F}}$<br>$\frac{1}{2}$       | ?<br>n.                                       |
| New Cluster Move Object Set Tiled Background<br><b>Back</b><br>[Root]<br><b>Logical</b><br>Viewport                                           | Environmert: 07:29;00                         |
| $\circ$<br>6<br>$\mathbf{1}$                                                                                                    | ۰<br>1. . <u>. . i</u><br>E<br>≡<br>▼         |
| 5<br>2 <sup>1</sup><br>3                                                                                                    | 心<br>Br.                                      |
| 4<br>$\leftarrow$<br>$\mathbf{H}$<br>Time: 00:15:20<br>Power Cycle Devices Fast Forward Time                                                  | $\bigoplus$<br>ħ<br><b>Realtime</b>           |
| 56<br>ラミ<br>25<br>ラミ<br>つら<br>2901<br>819IOX 819HGW<br>1941<br>2911<br>829<br>1240<br>4321<br>Generic<br>Generic<br>1841<br>$\mathbf{m}$<br>₹ | n.<br>2620XM 2621XM<br>2811                   |
| ISR4321                                                                                                    |                                               |

*Figure 1*

### <span id="page-15-0"></span>**1 Description générale**

La figure 1, montre un aperçu général de Packet Tracer. L'utilisateur construit son réseau à l'aide d'équipements tels que les routeurs, les commutateurs ou des ordinateurs. Ces équipements doivent ensuite être reliés via des connexions (câbles divers, fibre optique). Une fois l'ensemble des équipements reliés, il est possible pour chacun d'entre eux, de configurer les adresses IP, un ou plusieurs services, etc . . .

La zone (1) est l'espace dans lequel le réseau est construit. La zone (2), représente les équipements regroupés en catégories. Une fois la catégorie sélectionnée, le type d'équipement peut être sélectionné dans la zone (3). La zone (5) permet d'ajouter des indications dans le réseau. La zone (4) permet de passer du mode temps réel au mode simulation. La zone (6) contient un ensemble d'outils :

- Select : pour déplacer ou éditer des équipements
- Move Layout : permet de déplacer le plan de travail
- Place Note : place des notes sur le réseau
- Delete : supprime un équipement ou une note
- Inspect : permet d'ouvrir une fenêtre d'inspection sur un équipement.

### <span id="page-15-1"></span>**2 Construire un réseau**

Pour construire un réseau, l'utilisateur doit choisir parmi les 8 catégories proposées par *Packet Tracer* : les routeurs, les switchs, les hubs, les équipements sans-fil, les connexions, les équipements dits terminaux (ordinateurs, serveurs) etc. Lorsqu'une catégorie est sélectionnée, l'utilisateur a alors le choix entre plusieurs équipements différents. Pour ajouter un équipement, il suffit de cliquer dessus puis de cliquer à l'endroit voulu.

La figure 2 correspond à la zone décrite.

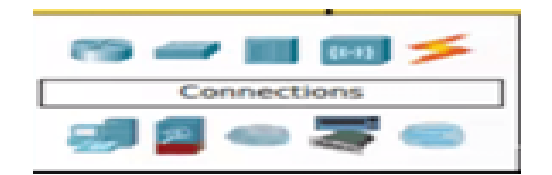

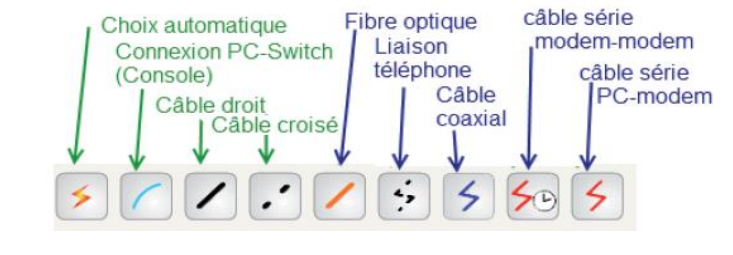

Types d'équipements Les différentes connexions proposées

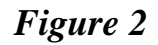

Pour relier deux équipements, il faut :

1-Choisir la catégorie "Connections" puis cliquer sur la connexion désirée.

2- Cliquer sur le premier équipement

3- Choisir le connecteur désiré

4- Cliquer ensuite sur le deuxième équipement et choisir le connecteur désiré.

5- Ensuite, on doit assigner une adresse IP à chaque ordinateur pour qu'il puisse communiquer (voir configuration d'un équipement)*.*

6- La connexion doit être visible sur le schéma.

7- Les points de couler aux extrémités de la connexion informe de l'état de la liaison. Ils peuvent être rouge, orange ou vert.

8- Il est possible de modifier le nom des éléments en double cliquant sur leur nom.

9- Il est souhaitable également d'annoter le schéma (adresse IP, adresse du réseau, etc...)

avec l'outil **Place Note (zone 6).**

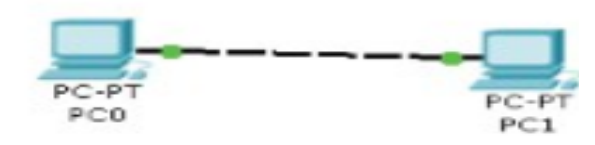

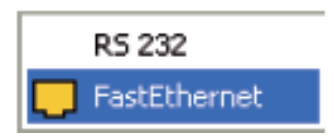

## <span id="page-17-0"></span>**2.1 Les câbles et leurs utilisations :**

#### <span id="page-17-1"></span>**2.1.1 Fibre Optique :**

#### <span id="page-17-2"></span>**La fibre optique possède de nombreux avantages :**

- Légèreté
- Immunité au bruit
- Faible atténuation
- Des débits élevés
- Largeur de bande de quelques dizaines de mégahertz à plusieurs gigahertz (fibre monomode)

Le câblage optique permet des connexions sur des longues distances de quelques kilomètres à 60 km dans le cas de fibre monomode sans nécessiter de mise à la masse. De plus ce type de câble est très sûr car il est extrêmement difficile de mettre un tel câble sur écoute.

#### <span id="page-17-3"></span>**2.1.2 Le câble Coaxial**

Un câble coaxial est composé d'un fil de cuivre au centre d'une gaine enveloppé dans un isolant, puis d'un blindage métallique tressé et enfin d'une gaine isolante. Grâce à son blindage, le câble coaxial peut être utilisé sur des longues distances et à haut débit (contrairement à un câble de type pair torsadé), on le réserve toutefois pour des installations de base.

#### <span id="page-17-4"></span>**2.1.3 Câble a paire torsadée**

Le câble à paire torsadée est constitué de deux brins de cuivre entrelacés en torsade et recouverts d'isolants.

- Gestion plus aisée
- Possibilité de travailler en Full Duplex
- Franchissement de la limite des 100 Mbits/s
- Plus de bande passante

Dans nos travaux pratiques, nous n'utiliserons que 2 sortes de connexions : les câbles droits (Copper Straight-Through) et les câbles croisés (Copper Cross- Over ). Ils sont en position 3 et 4 sur la partie droite de la figure 2.

*Règle1 : Pour relier deux équipements identiques (exemple : deux PCs) nous utilisons une paire torsadée croisée (Straight-through cable)* 

*Règle2 : Pour relier deux équipements différents (exemple : un switch et un PC) nous utilisons une paire torsadée droite*

### <span id="page-18-0"></span>**2.2 Configuration d'un équipement**

Lorsqu'un ordinateur a été ajouté (appelé PC-PT dans Packet Tracer ), il est possible de le configurer en cliquant dessus, une fois ajouté dans le réseau. Une nouvelle fenêtre s'ouvre comportant 3 onglets : Physical (aperçu réel de la machine et de ses modules), Config (configuration passerelle, DNS et adresse IP) et Desktop. Dans l'onglet Desktop, il est possible d'ouvrir un invite de commande (onglet Command prompt) et aussi de configurer l'adresse IP et le masque de sous-réseau (onglet IP Configuration).

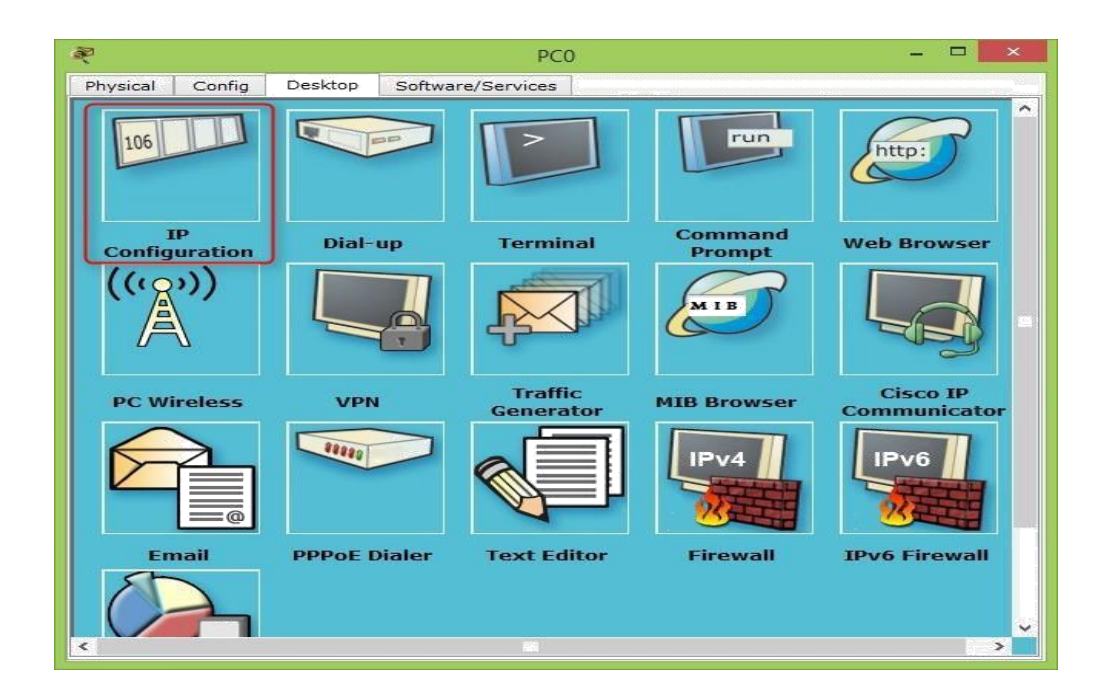

### <span id="page-18-1"></span>**2.3 Invite de commandes**

Il est possible d'ouvrir une invite de commandes sur chaque ordinateur du réseau. Elle est accessible depuis le troisième onglet, appelé Desktop, accessible lorsque l'on clique sur un ordinateur pour le configurer (mode sélection). Cet onglet contient un ensemble d'outils dont l'invite de commandes (Command prompt) et un navigateur Internet (Web Browser ). L'invite de commandes permet d'exécuter un ensemble de commandes relatives au réseau. La liste est accessible en tapant help. En particulier, les commandes *ping, arp, tracert et ipconfig* sont accessibles. Si Packet Tracer est en mode simulation, les messages échangés suite à un appel à la commande ping peuvent ainsi être visualisés.

## <span id="page-19-0"></span>**2.4 Mode simulation**

Packet Tracer permet de simuler le fonctionnement d'un réseau par l'échange de trames Ethernet et la visualisation de celle

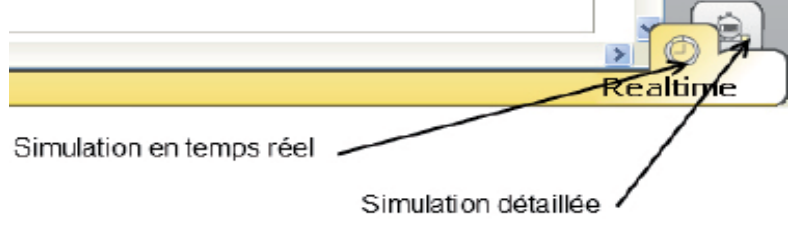

Il existe deux modes de simulation :

• la simulation en temps réel (REALTIME): elle visionne immédiatement tous les séquences qui se produisent en temps réel. C'est le mode on opère par défaut.

• la simulation qui permet de visualiser les séquences au ralenti entre deux ou plusieurs équipements. Il permet aussi de visualiser graphiquement tous les messages échangés dans le réseau. Dans ce mode, la fenêtre principale est scindée en deux, la partie de droite permettant de gérer le mode simulation : exécution pas-à-pas, vitesse de simulation, protocoles visibles et la partie de gauche sur laquelle sont visualisés tous les messages échangés dans le réseau.

# **TP-01 : Configuration d'un réseau local (LAN)**

## **PARTIE A : Cas de liaison simple entre deux hôtes (postes)**

## <span id="page-20-0"></span>**1 Objectif :**

- Se familiariser avec Packet Tracer
- Savoir câbler un réseau LAN simple de 02 postes liés par un cable.
- Tester la communication dans un réseau LAN.

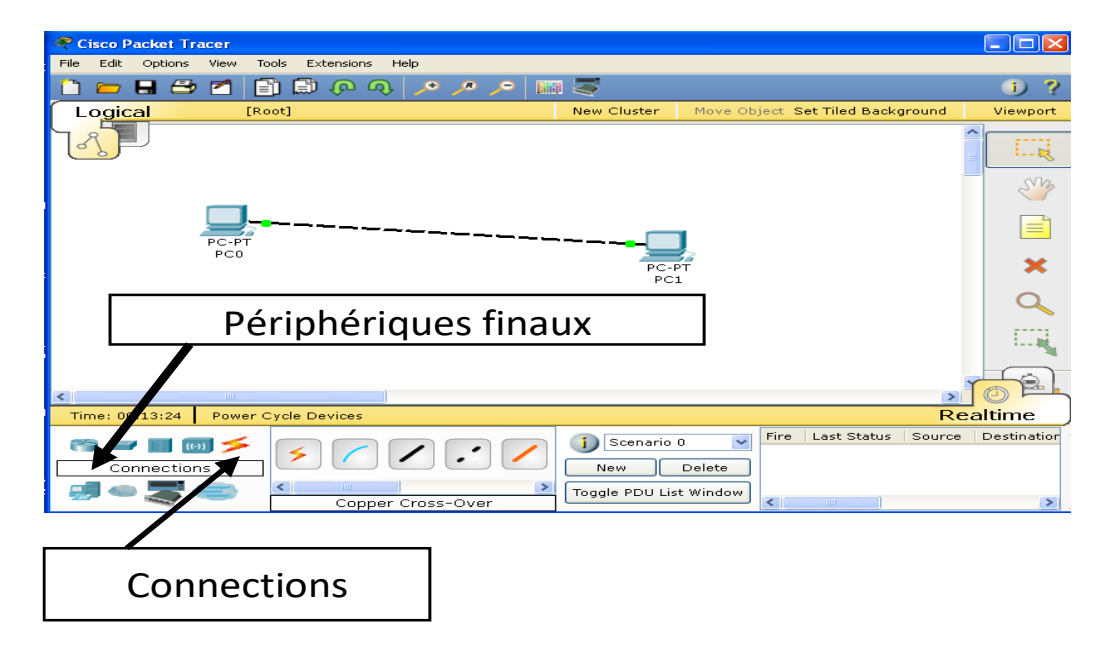

## <span id="page-20-1"></span>**2 Travail à faire :**

Reproduisez le réseau de la fenêtre ci-dessus en se référant au manuel décrit dans le chapitre (Présentation et utilisation de Cisco Packet Tracer) et vérifier la connectivité entre les deux postes  $PC_0$  et  $PC_1$ .

## <span id="page-20-2"></span>**2.1 Liaison entre périphériques**

Dans Cisco Packet Tracer , cliquer sur mode *realtime* sur l'icône en bas à droite de la fenêtre principale. En allant chercher dans les périphériques finaux un  $PC_0$  puis un  $PC_1$ . Dans les supports ( connections) choisir un câble Ethernet croisé.

## <span id="page-21-0"></span>**2.2 Configuration des adresses IP**

- Configuration de l'adresse IP du  $PC_0$ 
	- 1) Cliquez sur le  $PC_0$ , la fenêtre de configuration du serveur s'affiche.
	- 2 ) Cliquez sur l'onglet Desktop, la fenêtre Global s'affiche.
	- 3 ) Cliquer sur IP Configuration et compléter *IP Address* avec l' adresse 192.168.1.1 et *SubnetMask* (Masque de sous réseau ) avec 255.255.255.0.

Rappel : Lorsque l'on désire subdiviser un réseau en sous-réseaux, on utilise les masques de sous-réseaux.

Exemple : L'ordinateur A a pour adresse 172.20.35.7 et pour masque 255.255.255.0, il ne voit que les ordinateurs dont l'adresse commence par 172.20.35.X avec X compris entre 0 et 255.

Deux valeurs sont réservées :

- 0 pour la diffusion (on s'adresse à tous les postes),
- 255 pour désigner le réseau,
- Proposer une adresse ip valide pour le  $PC_1$ .
- Configuration de l'adresse IP du  $PC<sub>1</sub>$ 
	- 1) Cliquez sur le  $PC<sub>1</sub>$ , la fenêtre de configuration du serveur s'affiche.
	- 2) Cliquez sur l'onglet Desktop, la fenêtre Global s'affiche.
	- 3) Cliquer sur IP Configuration et compléter *IP Address* avec l'adresse choisie et *SubnetMask* (Masque de sous réseau ) avec 255.255.255.0.

## <span id="page-21-1"></span>**2.3 Vérification de la connectivité :**

- $\bullet$  Envoi d'une commande ping du PC<sub>0</sub> au PC<sub>1</sub>
	- 1- Cliquez sur l'ordinateur  $PC_0$ .
	- 2- Cliquez sur l'onglet Desktop.
	- 3- Cliquez sur le bouton Command Prompt.
	- 4- Une fenêtre d'invite de commandes apparaît : *Tapez ping "adresse ip du PC1", puis appuyez sur la touche Entrée.*

Pinging 192.168.1.3 with 32 bytes of data: Résultat du *ping* :Reply from 192.168.1.3: bytes=32 time=157ms TTL=128 Reply from 192.168.1.3: bytes=32 time=3lms TTL=128 Reply from 192.168.1.3: bytes=32 time=3lms TTL=128 Reply from 192.168.1.3: bytes=32 time=3lms TTL=128 Ping statistics for 192.168.1.3: Packets: Sent =  $4$ , Received =  $4$ , Lost = 0 (0% loss), Approximate round trip times in milli-seconds: Minimum = 31ms, Maximum = 157ms, Average = 62ms

## **PARTIE B : Cas de plus de deux hôtes liés par un HUB**

## **1 Objectif :**

- Se familiariser avec Packet Tracer
- Savoir câbler un réseau LAN de plusieurs postes par un HUB
- Tester la communication en mode réel et en mode simulation
- Comprendre le domaine de collision.

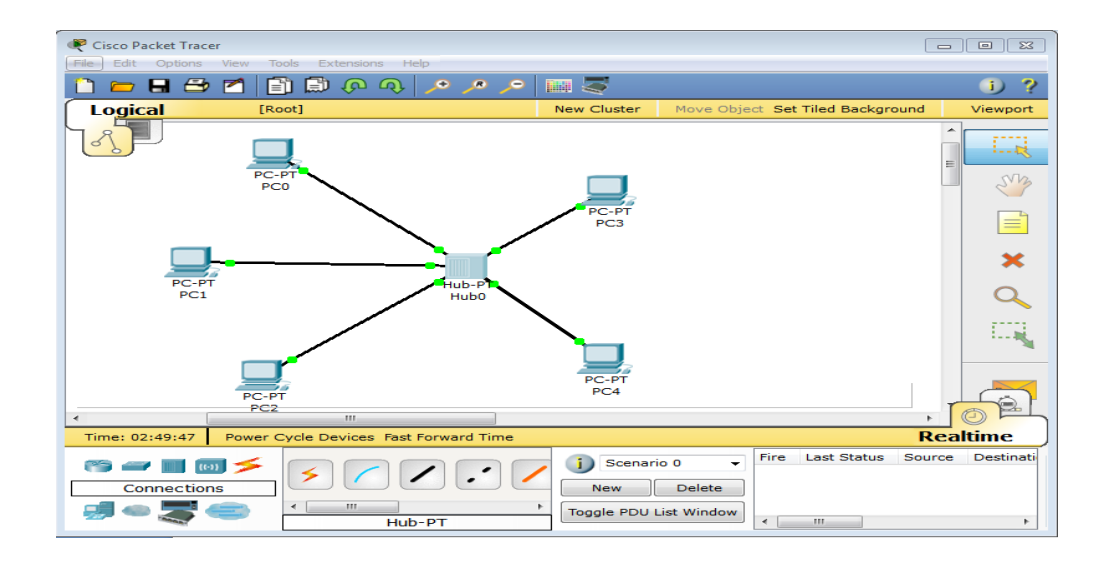

## **2 Travail à faire :**

Reproduisez le réseau de la fenêtre ci-dessus en se référant au manuel et à la partie A:

Il s'agit de la construction d'un réseau de 5 ordinateurs et un concentrateur (HUB).

## **2.1 Configuration des adresse IP:**

Assignation des adresse IP appartenant au réseau 192.168.0.0 avec un masque 255.255.255.0 à chaque ordinateur.

 Le concentrateur permet aux ordinateurs d'un réseau de communiquer. Chaque ordinateur est connecté au concentrateur à l'aide d'un câble Ethernet et les informations envoyées d'un ordinateur à l'autre circulent via le concentrateur. Étant donné qu'un concentrateur ne peut pas identifier la source ou la destination prévue pour les informations reçues, il envoie ces informations à tous les ordinateurs connectés, y compris l'ordinateur émetteur. Un concentrateur peut envoyer ou recevoir des informations, mais ne peut pas faire les deux simultanément.

On veut tester la communication entre le  $PC_1$  et le  $PC_0$ , pour cela on va lancer une requête '*ping'* en :

1) - **Mode realtime** : Dans ce cas, on se réfère à la partie A pour établir cette requête.

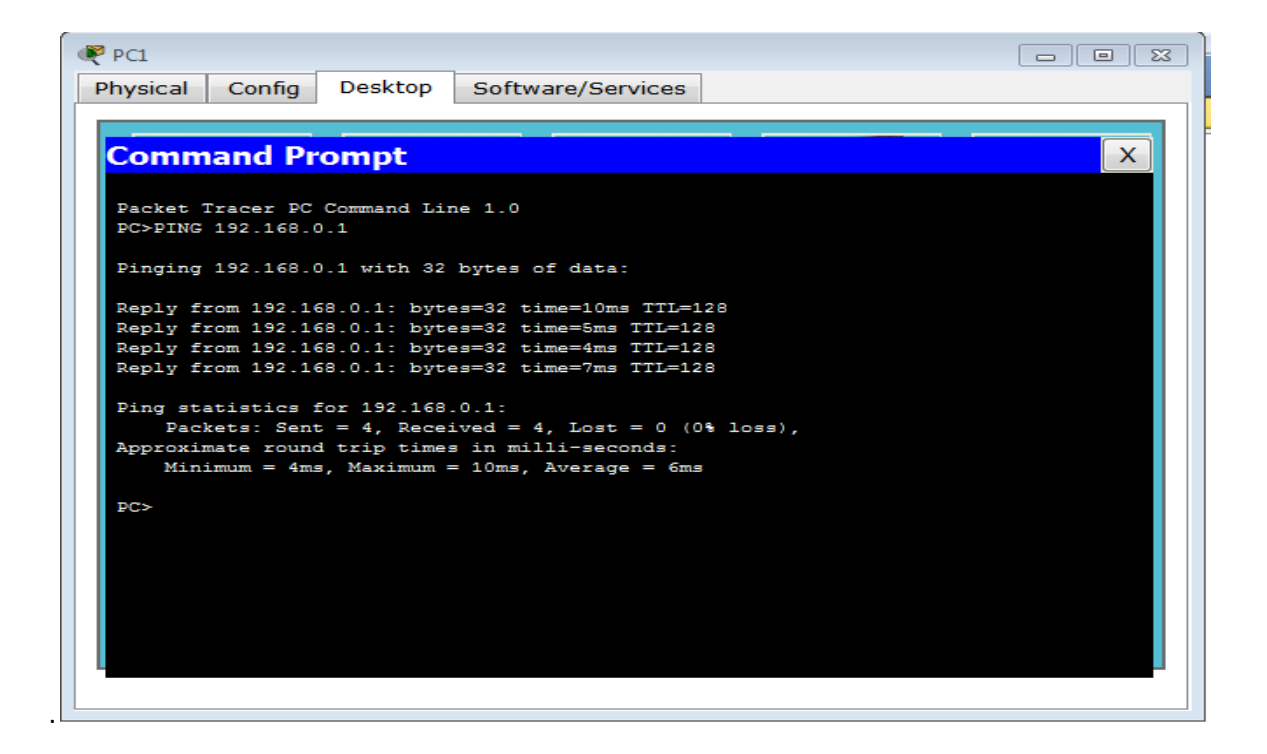

2**)- Mode simulation** : Cliquer sur mode simulation sur l'icône en bas à droite de la fenêtre principale. Pour envoyer un *ping*, on clique sur le bouton PDU simple (le curseur change à une icône "paquet"), on clique sur PC<sub>1</sub>(la source), puis on clique sur PC<sub>0</sub>(la destination). Cliquer sur le mode pas-a-pas (Capture/forwad) pour voir graphiquement l'échange des messages entre  $PC<sub>1</sub>$  et  $PC<sub>0</sub>$ .

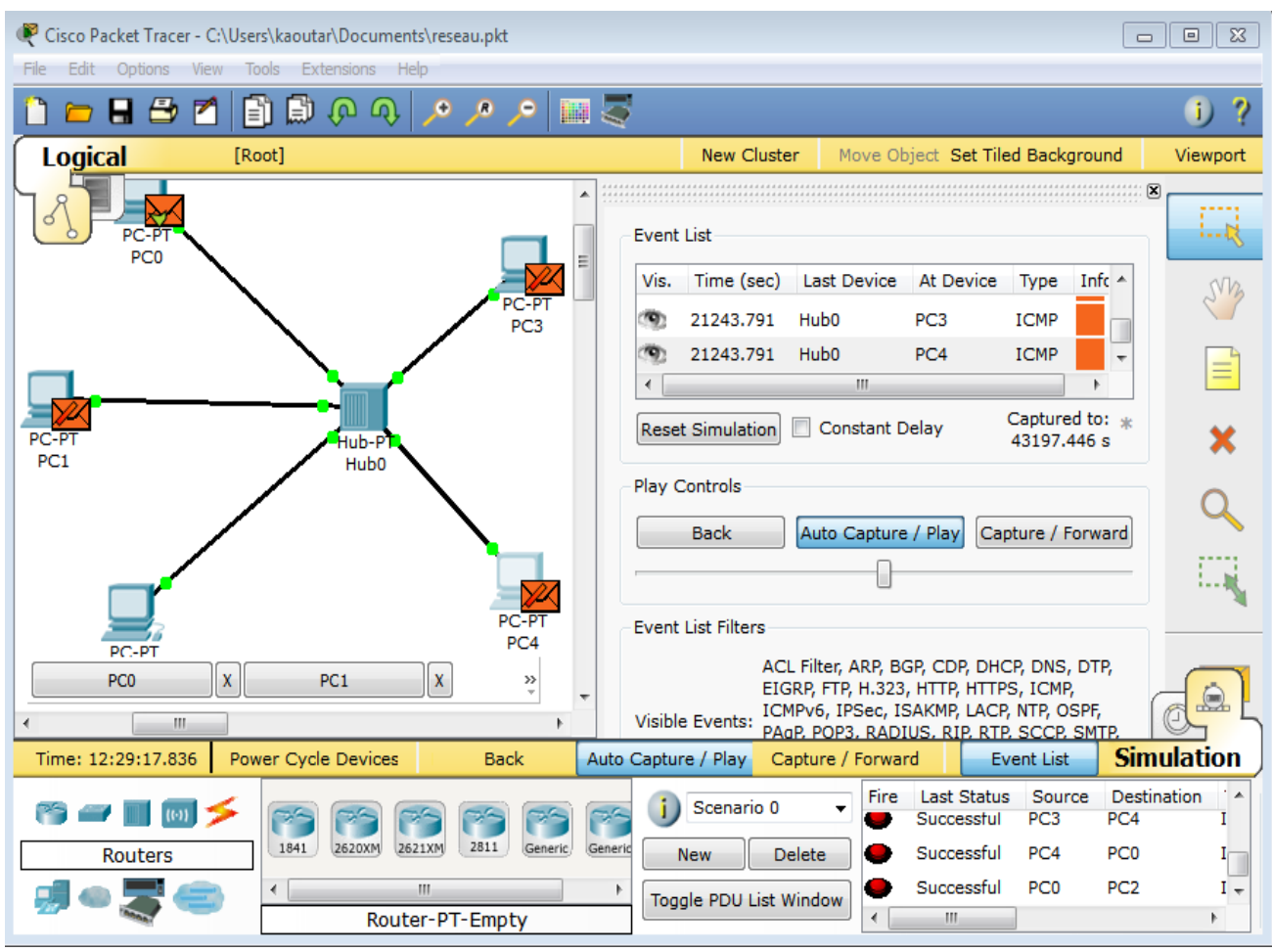

Que constatez-vous ?

## Réponse :

Nous constatons que le Hub envoie le message à tous les périphériques y compris PC<sub>0</sub>.

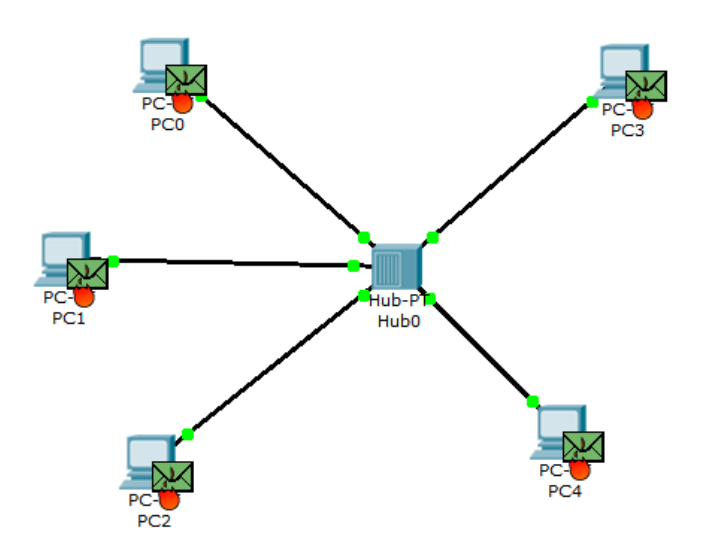

## **2.2 Domaine de collision**

Envoyez 4 'pings' des 4 postes en même temps vers le 5<sup>ème</sup> poste. Que constatez-vous ? Réponse :

La communication ne s'établi pas à cause de la présence de collision comme c'est montré en figure ci-dessus .

## **2.3 Conclusion**

Le domaine de collision est la zone où les paquets de données peuvent entrer en collision entre eux, il peut être un seul [concentrateur](http://fr.wikipedia.org/wiki/Hub_Ethernet) ou même un réseau complet de concentrateurs. Pour éviter les collisions on doit utiliser un SWITCH au lieu de HUB.

Un domaine de diffusion (broadcast) est une aire logique d'un [réseau informatique](http://fr.wikipedia.org/wiki/R%C3%A9seau_informatique) où n'importe quel [ordinateur](http://fr.wikipedia.org/wiki/Ordinateur) connecté au réseau peut directement transmettre à tous les autres ordinateurs du même domaine.

## **PARTIE C : Cas de plus de deux hôtes liés par un SWITCH**

## **3 Objectif :**

- Se familiariser avec Packet Tracer
- Savoir câbler un réseau LAN de plusieurs postes par un HUB
- Tester la communication en mode réel et en mode simulation
- Comprendre le domaine de diffusion.

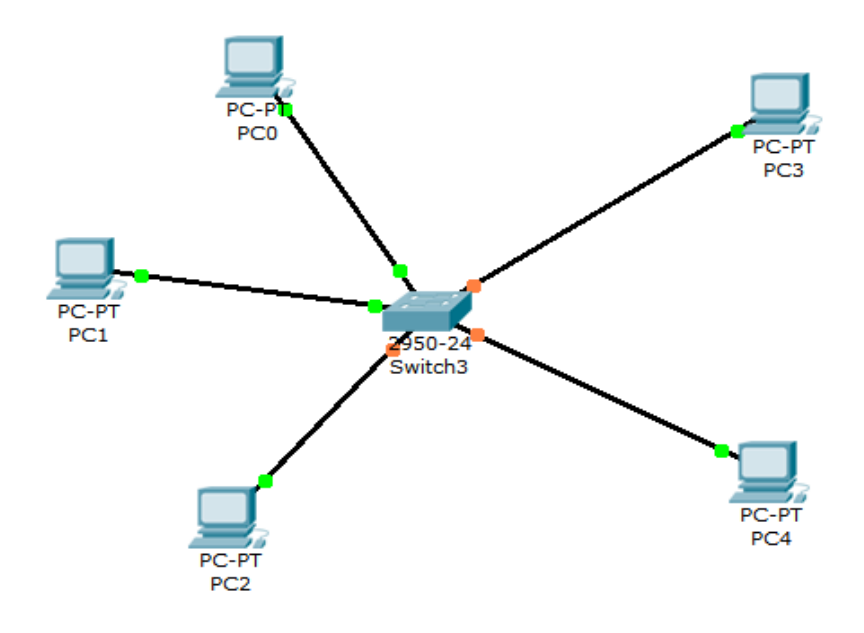

## **4 Travail à faire :**

Refaire le réseau de la partie B en remplaçant un HUB par un COMMUTATEUR:

Refaire les mêmes questions de la partie B

## **4.1 Conclusion**

Un Switch analyse les paquets reçus sur ses ports d'entrée et filtre les données afin de les aiguiller uniquement sur les postes concernés.

L'avantage du commutateur (Switch) par rapport au concentrateur (hub) : le Switch permet de segmenter et donc de diminuer la charge du réseau.

#### <span id="page-28-0"></span>**1 Objectif**

Comprendre comment peut-on diviser (segmenter) un réseau local (notamment, plusieurs équipements terminaux reliés à **un switch**) en plusieurs réseaux virtuels séparés et indépendants entre eux en utilisant la technique de vlans. Cette technique opère sur le switch uniquement.

### <span id="page-28-1"></span>**2 Qu'est-ce qu'un VLAN ?**

En plus de la commutation, les switchs pourraient être utilisés pour d'autres fonctionnalités. Dans cette partie, nous nous intéressant à la fonctionnalité la plus importante. C'est celle de **VLANs.**

 Comme c'est convenu, un LAN est un réseau local (ou *Local Area Network* en anglais). Un VLAN est un LAN virtuel (ou *virtual LAN* en anglais) ou un **réseau local virtuel**. Cela est fait par la séparation des ports d'un switch pour créer réseaux différents qui ne peuvent pas communiquer entre eux comme si on plusieurs switchs physique séparés.

Prenons un exemple, illustré en figure suivante :

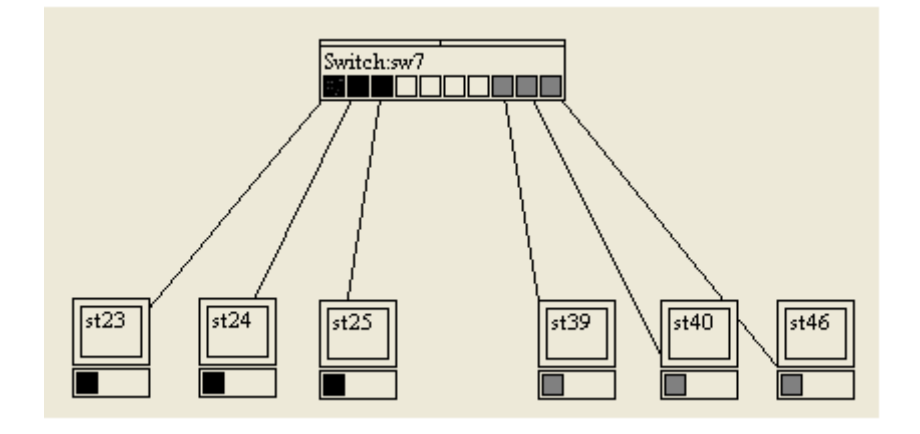

 Sur cette figure, nous avons un switch de 10 ports sur lequel sont branchées six machines. Nous voulons que le groupe de trois premières machines (st23, st24, et st25) ne communique pas avec le groupe de machines (st39, st40et st46), mais le les machines du même groupe communiquent entre elles. Pour pouvoir appliquer cette stratégie nous utilisons, donc, la technique de VLANs. Ainsi, avec cette technique, les ports du switch (sur la figure) en noir et en gris indiquent les deux VLANs. Ainsi, les machines connectées aux ports appartenant au VLAN noir ne peuvent communiquer qu'avec le VLAN noir et les machines connectées aux ports appartenant au VLAN gris ne peuvent communiquer qu'avec le VLAN gris. On pourrait dire que l'on a deux switchs virtuels séparés.

## <span id="page-29-0"></span>**3 Travail à faire**

#### **3.1 Problématique :**

 Soit une école, avec une administration, 10 enseignants et 100 élèves. Supposant que cela nécessiterait un réseau local avec un seul 'switch' de 128 ports par exemple. Mais, pour que les élèves n'aient pas accès aux postes de l'administration ou à ceux des enseignants, et que les enseignants n'aient pas accès aux postes d'administration, il est nécessaire de séparer ce grand réseau en trois réseaux distincts.

#### **3.2 Question1**

Il ya deux solutions possibles, lesquelles et quel est l'inconvénient de chacune ?

**Solution1**: Choisir 3 plages d'adresses ip pour l'ensemble des trois réseaux.

Par exemple :

Le réseau des élèves est 192.168.1.0/255.255.255.0

Le réseau des enseignants est 192.168.2.0/255.255.255.0

Le réseau de l'administration est 192.168.3.0/255.255.255.0

**Inconvénient:** Les réseaux ne sont pas sécurisés si chacun pourrait modifier son adresse ip de son poste et accéder à des postes d'autres réseaux.

**Solution 2:** Installer un switch pour chaque catégorie, soit 3 switchs.

**Inconvénient:** Même que cette solution assure la sécurité mais elle est déconseillée du fait qu'elle entraine des couts supplémentaires.

#### **3.3 Question2 :**

 Pour pallier ces inconvénients, il est intéressant de pouvoir segmenter le même switch pour séparer les trois populations en utilisant la **technique des vlans**. Appliquer cette solution en supposant qu'il yait 4 postes d'administration, 10 postes d'étudiants, et 5 postes d'enseignants et un switch de 24 ports.

**Solution :** Utiliser Cisco Packet Tracer pour configurer les postes et le switch.

## **3.4 Question3 :**

Sans toucher à la configuration faite sur le switch, comment peut-on faire pour que les trois réseaux communiquent entre eux.

**Solution :** Utilisation de mécanisme de routage en introduisant un Routeur.

## **3.5 Commandes nécessaires pour configurer un vlan sur un switch :**

```
Ajout de vlan
switch(config)#vlan 2
switch(config-vlan)#name administration
switch(config-vlan)#exit
switch(config)#
suppression d'un vlan
switch(config)#no vlan 2
switch(config)# exit
switch# reload
1.1.1 Affichage des vlans ainsi que des affectations de port
switch#show vlan brief
switch#show vlan id num vlan brief // pour afficher un vlan
Affectation d'un port à un vlan
switch(config)#interface fastEthernet 0/1
switch(config-if)#switchport access vlan 3
switch(config-if)#ex
switch(config)#
L'exemple suivant présente la configuration des ports 1 à 3 en mode access, 
puis configurés avec le vlan 3
switch(config)#interface range fastEthernet 0/1-3
switch(config-if)#switchport access vlan 3
switch(config-if)#ex
switch(config)#
```
## <span id="page-31-0"></span>**1 Objectif**

.

Ce TP va vous permettre de :

- Comprendre le fonctionnement du routeur dans les réseaux
- Configurer un réseau local avec un routeur.

#### **1.1 Comprendre le fonctionnement du routeur dans les réseaux**

- En réseau, un routeur est un ordinateur spécial, configuré pour router ou acheminer les données vers leur destination d'un réseau à un autre, contrairement à un switcher qui achemine les données vers leur destination mais uniquement dans le même réseau. Donc, pour faire connecter et communiquer entre deux ou plusieurs machines de deux réseaux différents il nous faut un routeur.
- Mais, pour relier n réseaux à un routeur, ce dernier doit avoir n interfaces (n cartes réseaux), chaque interface est associée à un de ces n réseaux. Cette interface doit être identifiée par une adresse ip (appelée passerelle).

 Le routeur reçoit les données émises vers sa passerelle par un poste du réseau auquel elle associée pour qu'il (le routeur) les bascule vers la passerelle associée au réseau de destination en utilisant sa **table de routage**.

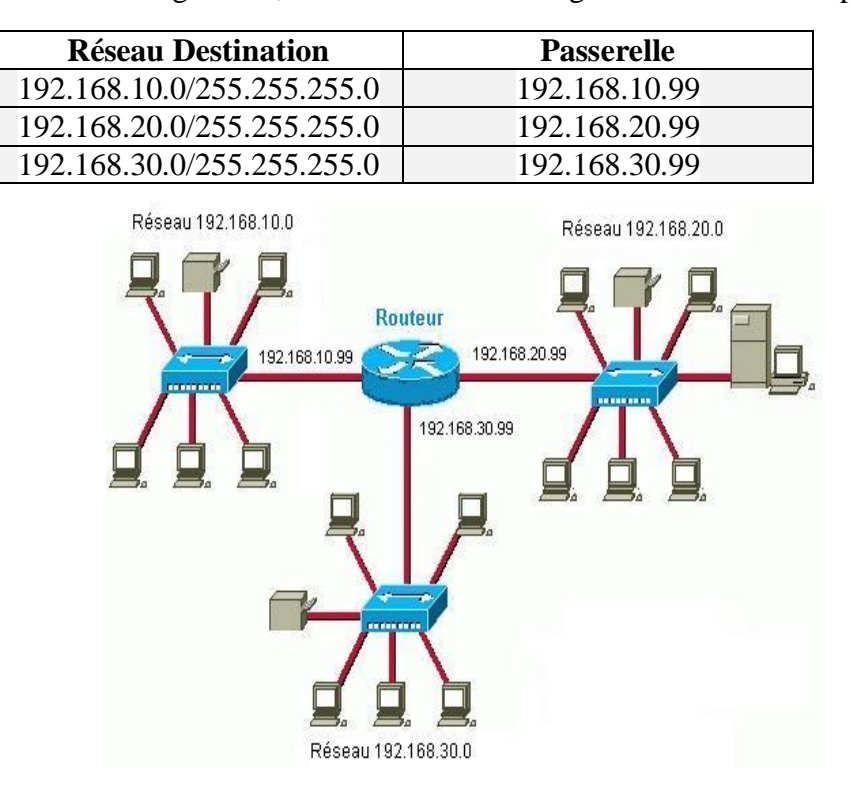

Exemple soit le réseau sur la figure -1-, voici la table de routage dont le routeur dispose:

*Figure -1*

## **1.2 Configurer un réseau local avec un routeur**

**Exemple d'une configuration de base :** Routeur reliant deux réseaux dont chacun est constitué d'un seul poste.

Le réseau local sera celui ci-dessous, donc d'un coté il ya le réseau 1 en 192.168.1.0/255.255.255.0 et de l'autre coté il ya le réseau 2 en 192.168.2.0/255.255.255.0. et un routeur au milieu.

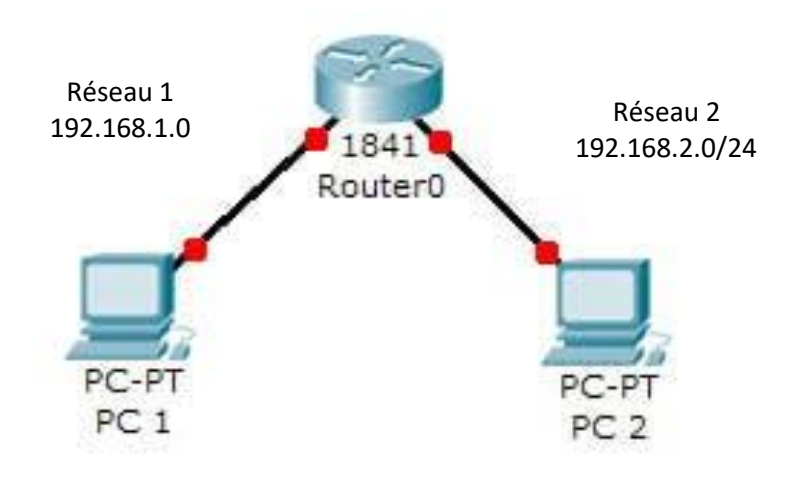

*Figure -2*

## <span id="page-32-0"></span>**2 Travail à Faire :**

1-Reporter le réseau de la *figure-2* dans le simulateur *Cisco Packet Tracer* en reliant l'interface 0/0 du routeur au réseau 1 et l'interface 0/1 du routeur au réseau 2. Réponse : IP PC0 : 192.168.1.1. IP PC1 : 192.168.2.1

2-Est-ce qu'il ya une connectivité entre les deux PCs, pourquoi ?

Réponse : deux problèmes qui se posent

- Liaison entre routeur et ordinateur devrait être établie avec câble croisé et non droit.
- Le routeur n'est pas encore configuré

3- Changer la liaison avec câble croisé et configurer les deux interfaces réseaux du routeur.

Réponse : cliquer sur le routeur et puis cliquer sur l'onglet CLI (command line interface : figure\_3 ) taper 'o' pour continuer et enfin l'invite de commande par défaut apparait (*Router>*).

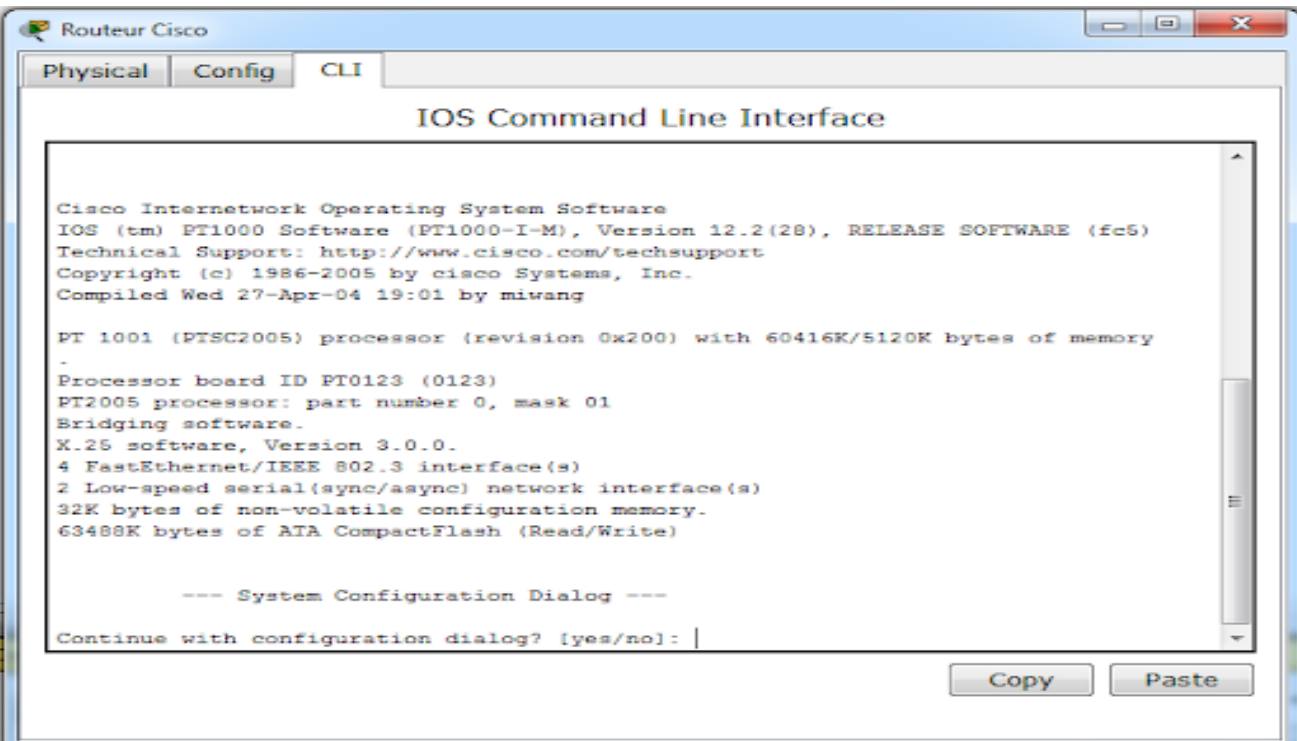

*Figure\_3*

#### **Pour la configuration du routeur**

#### **Pour l'interface 0/0 du routeur :** Router>enable Router# Router#configure terminal Router(config)# Router(config)# interface f0/0 Router(config-if)# Router(config-if)#ip address 192.168.1.254 255.255.255.0 Router(config-if)# no shutdown Router(config-if)# exit Router(config)#

#### **Pour l'interface 0/1 du routeur** :

Router(config)# interface f0/1 Router(config-if)# ip address 192.168.2.254 255.255.255.0 Router(config-if)# no shutdown Router(config-if)# exit Router(config)#

## 4- Vérifications :

Vérifier que la configuration est bonne par la commande **show running-config**.

Vérifier les réseaux que connaît ce routeur (table de routage) par la commande **show ip route**.

Vérifie que les interfaces fonctionnent par la commande **show ip interface brief** ou **show interfaces** 

5- Configurer les deux postes  $PC_0$  et  $PC_1$  en indiquant dans l'interface de chacun la passerelle (dafault gateway) qui lui faut pour connecter à l'autre poste.

6- Tester maintenant la connectivité entre les deux PCs en utilisant la commande *ping*.

## **TP-04 : ROUTAGE INTER VLANs**

<span id="page-35-0"></span>**1** Objectif

## **Ce TP va vous permettre de :**

- Créer des domaines de diffusion logiques (Tp déjà fait dans les vlans),
- Savoir q'un même Vlan puisse être réparti sur plusieurs commutateurs.
- Comprendre le ''trunking'' permettant de véhiculer le trafic de l'ensemble des VLAN permettant ainsi de faire communiquer les utilisateurs d'un même VLAN répartis sur des Switch différents.
- Routage inter vlans : les postes des deux vlan peuvent se communiquer à travers les sous interfaces virtuelles du routeur.

## <span id="page-36-0"></span>**2 Partie A : Création des Vlans (10 et 20)**

Dans cette partie nous allons créer deux Vlans, appelés vlan10 et vlan20 avec VID respectifs 10

et 20 sur les deux commutateurs  $C_1$  et  $C_2$ .

Voici le tableau résumant les configurations :

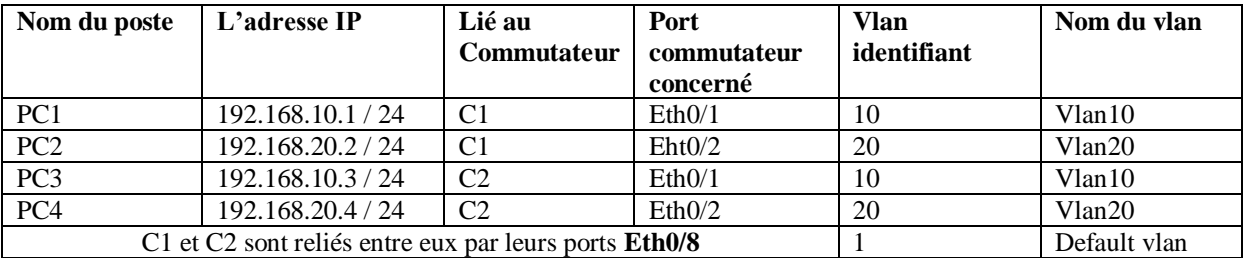

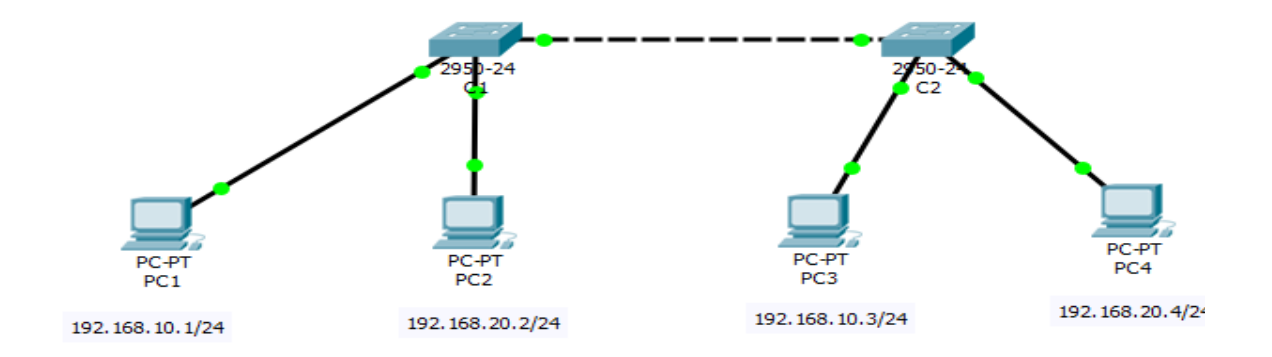

A ce stade de la configuration, nous avons donc  $PC_1$  et  $PC_3$  qui se trouvent dans le vlan10,  $PC_2$  et PC<sub>4</sub> dans Vlan<sub>20</sub>.

Procédons le test :

 $PC<sub>1</sub>$  pingue  $PC<sub>3</sub>$  et  $PC<sub>2</sub>$  pingue  $PC<sub>4</sub>$ .

Question :

1a) Que donnent les résultats du ping ? réponse : pas de connectivité

1b) Pourquoi ? réponse : le port de liaison entre les deux switchs  $C_1$  et  $C_2$  eth $0/8$  n'appartient pas au vlan 10.

## <span id="page-37-0"></span>**3 Partie B : Qu'est-ce qu'un port en mode trunk ?**

Afin de laisser passer les trames de différents Vlan, Nous avons besoin de tagger les ports afin qu'ils laissent passer les trames d'un commutateur vers un autre. Ce mode est principalement utilisé pour les interconnexions entre switch ou vers un routeur.

Mettons en place un truck entre  $C_1$  et  $C_2$ , par le port 0/8 de chaque commutateur.

Manipulation à faire :

Sur le C1, dans la fenêtre de CLI, saisissez :

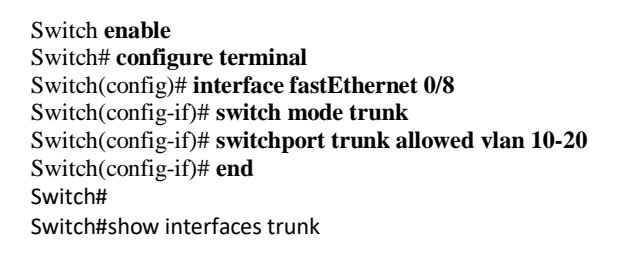

Vous procédez de la même manière sur le C<sub>2</sub>.

Vérifier les tests de ping précédants, que peut-on remarquer ?

## <span id="page-37-1"></span>**4 Partie C: Mettre en place du routage Inter Vlan sans puis avec l'utilisation des passerelles virtuelles.**

### <span id="page-37-2"></span>**4.1 Sans passerelles virtuelles**

Afin que les postes des deux réseaux virtuels puissent se communiquer, nous allons ajouter un routeur, composant du niveau 3 qui permet de router les trames d'un réseau vers un autre.

Pour ce faire :

- Ajouter un routeur type générique
- Relier le routeur au commutateur par deux fois selon les données du tableau ci-dessous.
- Configurer deux liens réseaux virtuels.

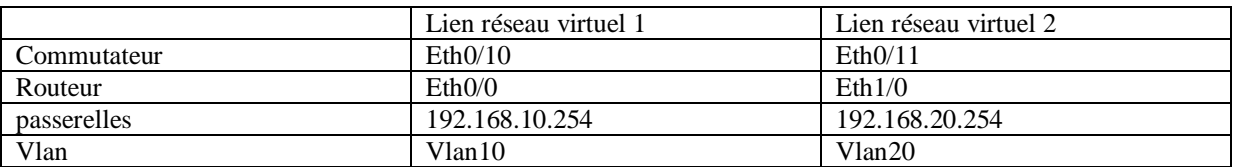

Sur le routeur, il faut créer deux passerelles (192.168.2.254 et 192.168.3.254) sur deux cartes réseaux eth0/0 et eth1/0.

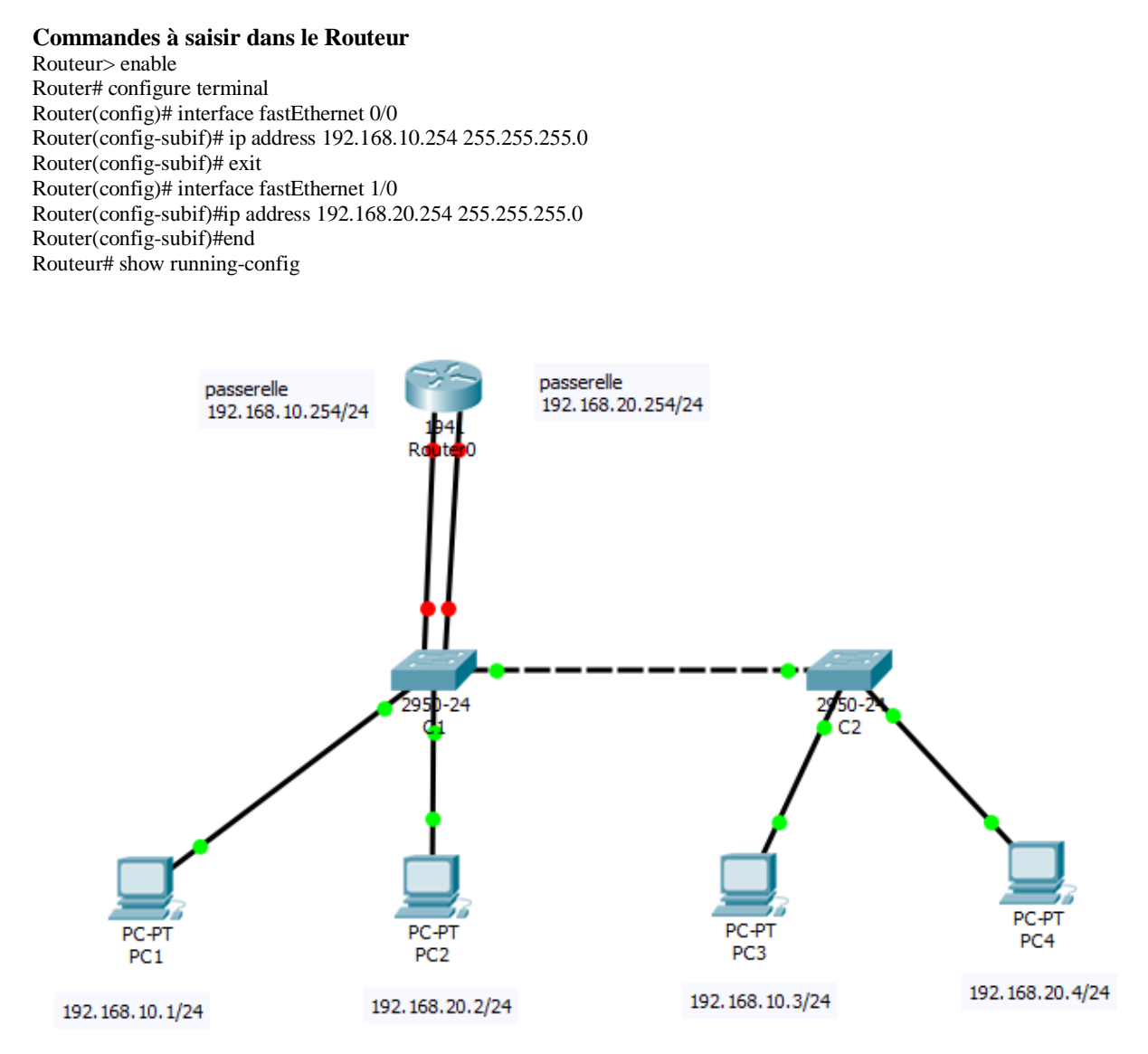

Questions :

2a) Arrivez-vous à pinguer les postes d'un réseau vers ceux d'un autre réseau ?

réponse : pas de connectivité.

Solution : configurer les passerelles par défaut (default getway) dans les 4 postes.

2b) Quelle est la limite de cette solution ?

 Réponse : Si on aurait plusieurs vlans, le routeur devrait être doté de plusieurs interfaces physiques ce qui n'est pas le cas toujours.

## <span id="page-39-0"></span>**4.2 Avec IP virtuelles**

Afin de remédier aux problèmes de limite de la solution précédente, nous allons mapper cette fois-ci à une seule carte réseau physique, 2 (ou plus si c'est nécessaire) IP passerelles virtuelles. L'objectif est toujours le même, c'est-à-dire, la mise en place du routage inter vlan.

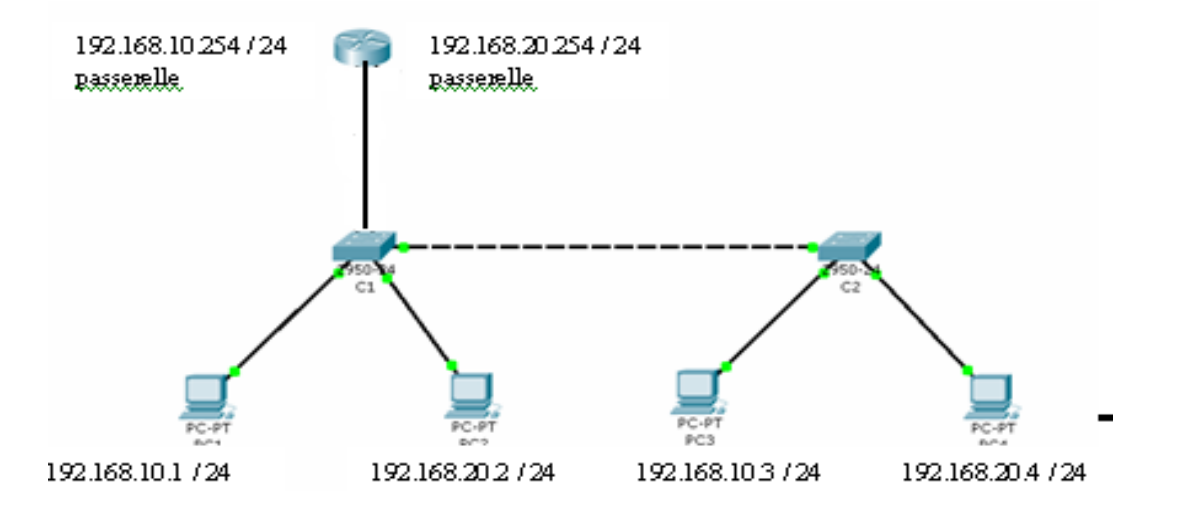

#### **Pour ce faire :**

- Relier le routeur au commutateur par un seul câble droit selon les données du tableau cidessous.

- Configurer le commutateur C1 pour qu'il laisse passer les trames Vlan 10 et Vlan 20 vers le routeur.

- Configurer deux interfaces virtuelles sur l'interface réelle du routeur.

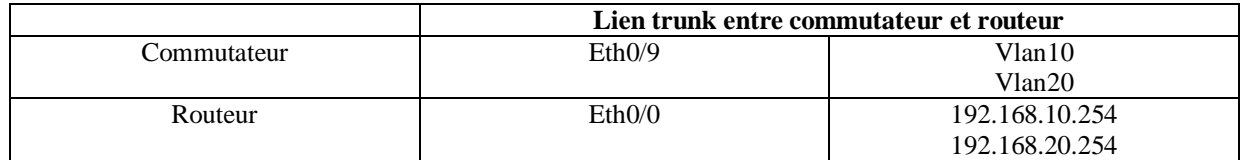

Pour créer deux interfaces passerelles virtuelles (fastEthernet 0/0.1 et 0/0.2) mappées sur une seule carte réseau physique du routeur, reporter les commandes ci-après.

#### **Les commandes suivantes à saisir sur le routeur:**

Routeur> Enable Router # configure terminal Router(config)# interface fastEthernet 0/0 Router(config)# no ip address Router(config-subif)#exit Router(config)# interface fastEthernet 0/0.1 Router(config-subif)# encapsulation dot1Q 10 Router(config-subif)# ip address 192.168.10.254 255.255.255.0 routeur (config-if)# no shutdown Router(config-subif)#exit Router(config)#interface fastEthernet 0/0.2 Router(config-subif)#encapsulation dot1Q 20 Router(config-subif)#ip address 192.168.20.254 255.255.255.0 routeur (config-if)# no shutdown Router(config-subif)# end Router # show running-config

**Sur le commutateur C 1 saisir les commandes suivantes :** 

```
Switch> enable 
Switch# configure terminal 
Switch(config)# interface fastEthernet 0/9 
Switch(config-if)# switchport mode trunk 
Switch(config-if)# end 
Switch# show running-config
```
Question :

Compléter la configuration pour réussir le ping entre les postes des deux réseaux.

Réponse : configuration de la passerelle par défaut (default getway)